# <span id="page-0-0"></span>**Lovibond®**

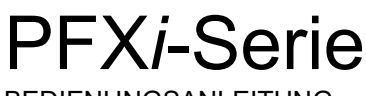

BEDIENUNGSANLEITUNG

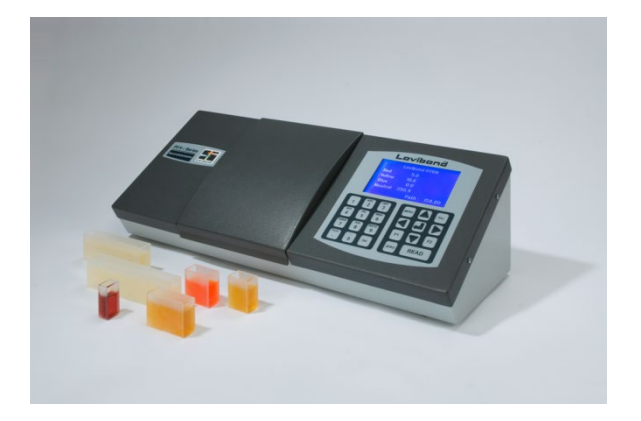

The Tintometer Limited, Solar Way, Solstice Park, Amesbury, Wilts, SP4 7SZ Telefon: +44 1980 664800 E-Mail: <u>sales@tintometer.com</u>

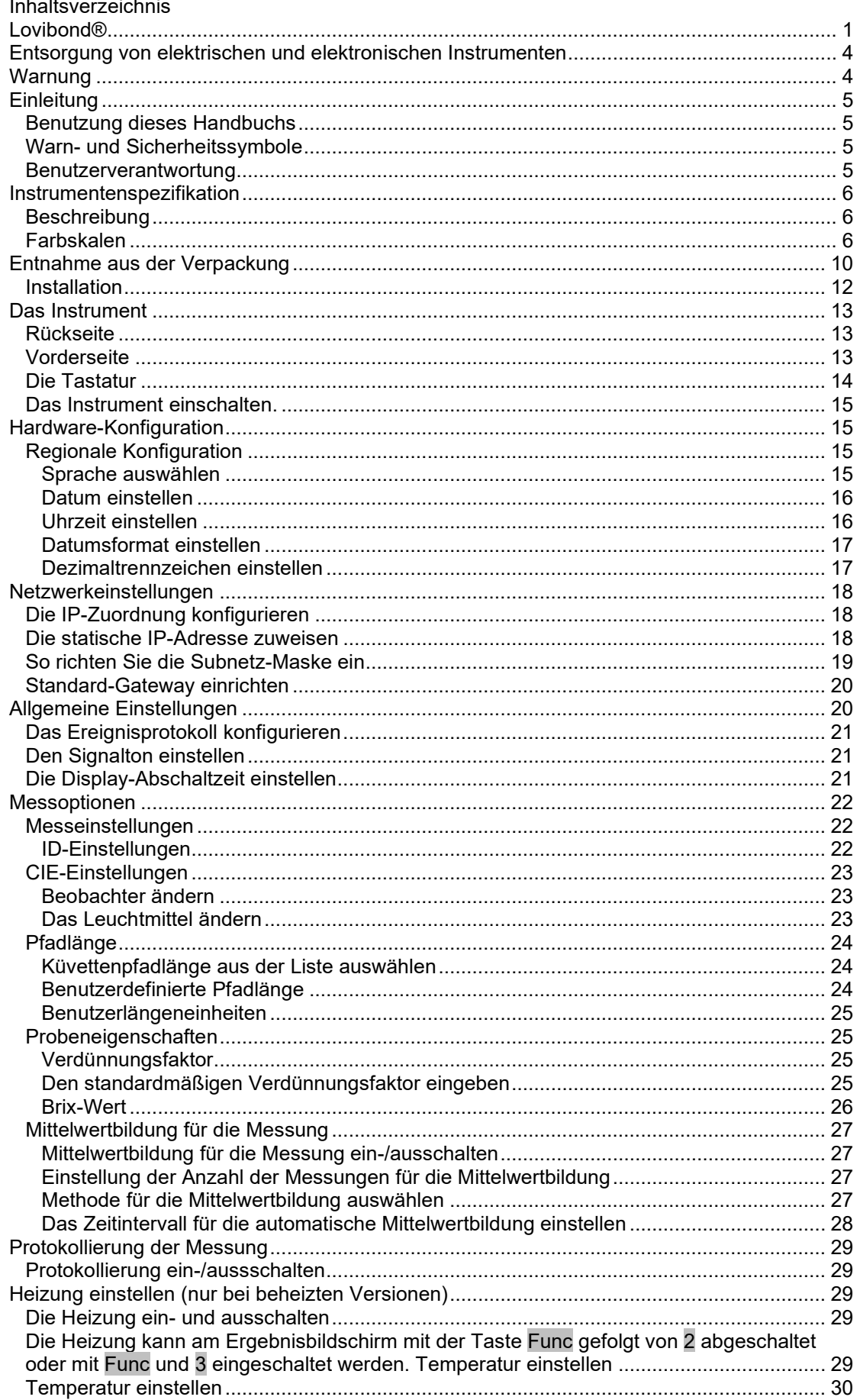

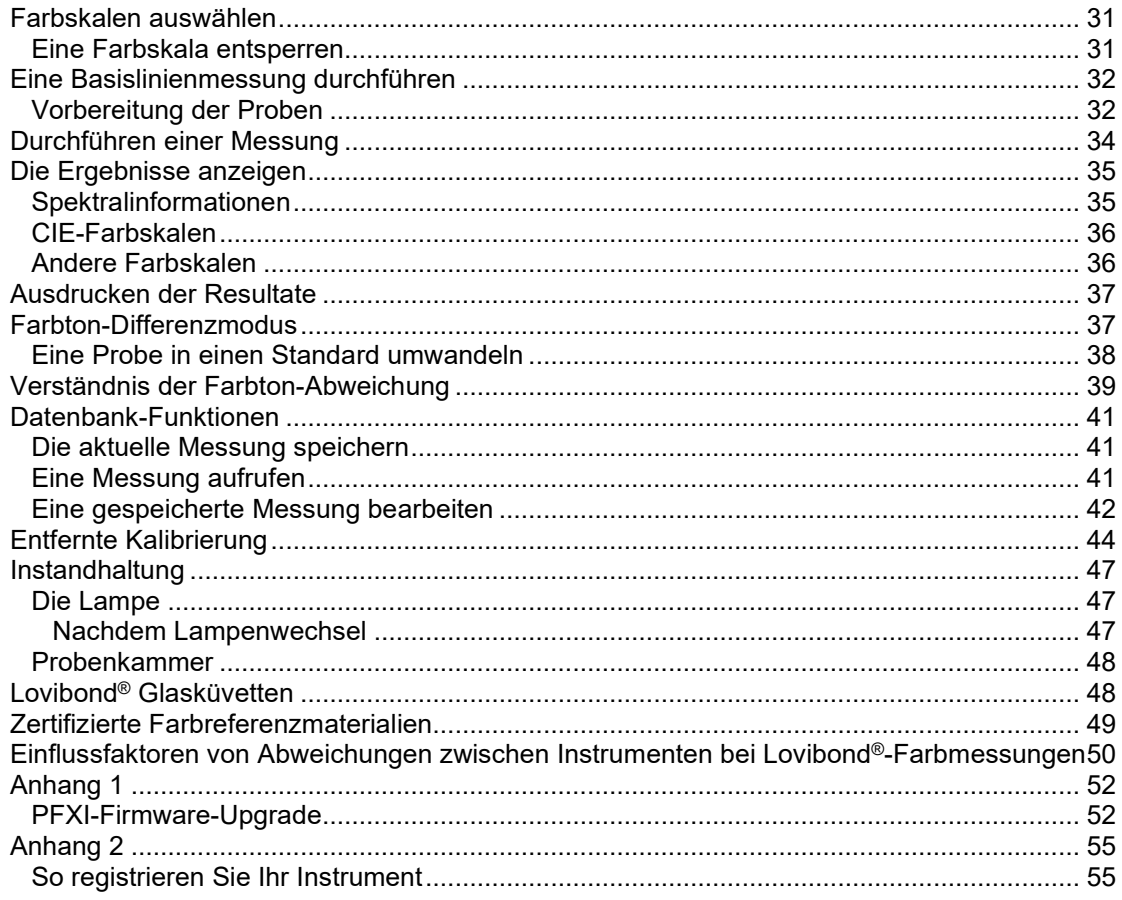

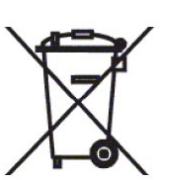

### <span id="page-3-0"></span>**Entsorgung von elektrischen und elektronischen Instrumenten**

Dieses Symbol auf dem Produkt oder der Verpackung weist darauf hin, dass Produkt nicht im Hausmüll entsorgt werden darf. Bringen Sie es zu einer entsprechenden Sammelstelle für elektrische und elektronische Abfälle oder

geben Sie es beim Hersteller ab. Wenn Sie dieses Produkt gemäß den geltenden rechtlichen Vorschriften entsorgen, tragen Sie zum Schutz von Mensch und Umwelt bei.

Die Wiederverwertung schont natürliche Ressourcen. Weitere Hinweise zur Entsorgung dieses Produkts, erhalten Sie bei der entsprechenden Sammelstelle, dem Hersteller oder dem Unternehmen, bei dem Sie dieses Produkt erworben haben.

### <span id="page-3-1"></span>**Warnung**

Das Kabel ist aus Gründen der Sicherheit und Bequemlichkeit mit einem Stecker ausgestattet. Dieser Stecker darf nur von einem autorisierten Kundendienstzentrum gewechselt werden.

# <span id="page-4-0"></span>**Einleitung**

#### <span id="page-4-1"></span>**Benutzung dieses Handbuchs**

In diesem Handbuch werden folgende Schriftzeichen und Symbole verwendet:

**[ ]** Schriftzeichen in fettgedruckten, rechteckigen Klammern weisen auf eine Tastaturtaste hin.

Beispiel:

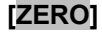

**[ZERO]** Taste für die Basislinienmessung [NULL]

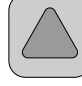

Nach oben an der Tastatur

*Kursiv* Kursiver Fettdruck weist auf Textanzeigen im Display hin.

Beispiele:

Menüposten wählen

Zum Fortfahren beliebige Taste drücken

#### <span id="page-4-2"></span>**Warn- und Sicherheitssymbole**

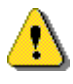

Vorsicht Handbuch heranziehen

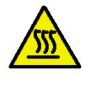

Warnung Heiße Oberfläche

#### <span id="page-4-3"></span>**Benutzerverantwortung**

Die für das Instrument verantwortlichen Benutzer müssen darauf hingewiesen werden, dass eine unsachgemäße Verwendung des Instruments jeglicher Art, die nicht vom Hersteller spezifiziert ist, zu einer Funktionsbeeinträchtigung der im Instrument installierten Schutzvorrichtungen führen könnte.

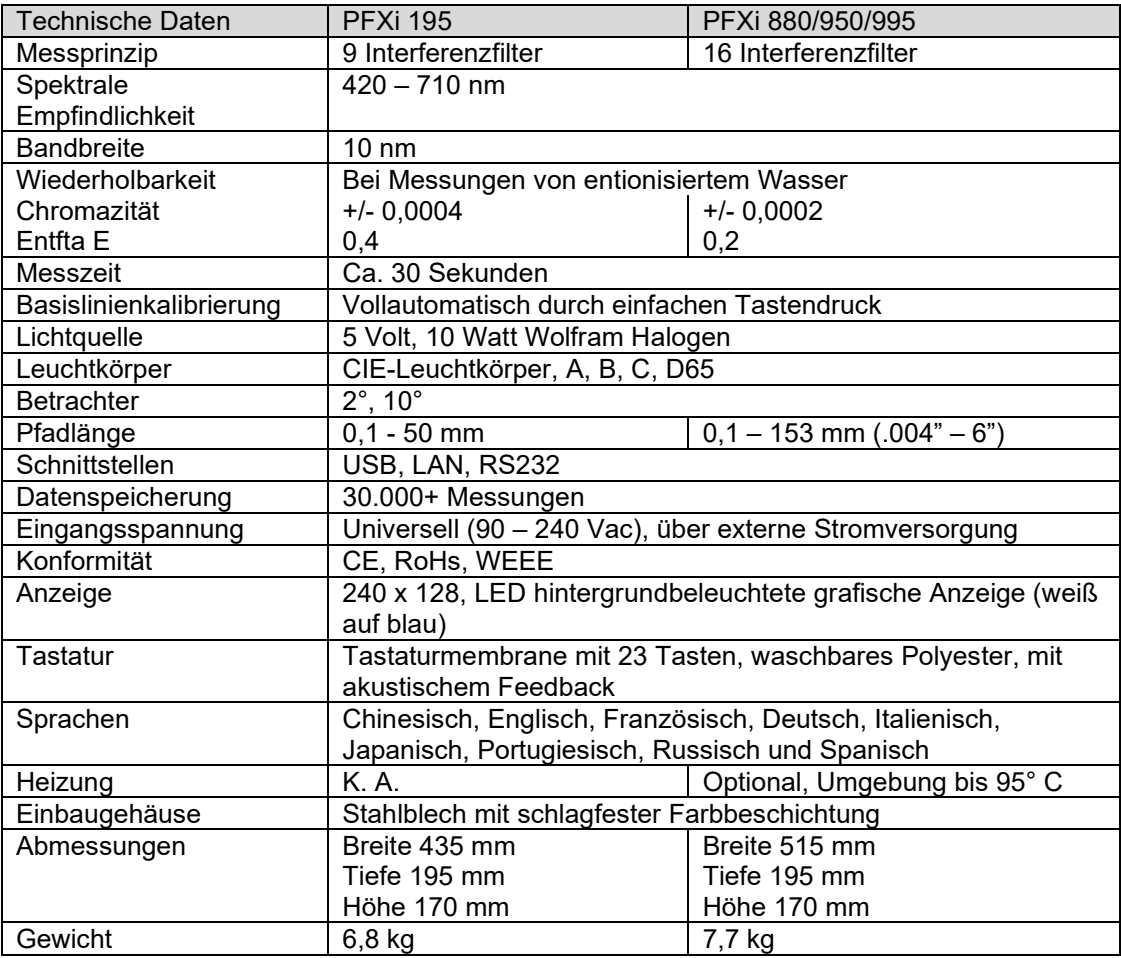

### <span id="page-5-0"></span>**Instrumentenspezifikation**

#### <span id="page-5-1"></span>**Beschreibung**

Bei den Instrumenten der Serie Lovibond® PFX*i* handelt es sich um hochpräzise, spektralfotometrische Kolorimeter zur objektiven Farbtonmessung von klaren Flüssigkeiten und transparenten Feststoffen. Mit diesen einfach zu bedienenden, automatischen Instrumenten werden Subjektivitäten bei visuellen Methoden zuverlässig ausgeschlossen. Zur Messung von Proben wird der Benutzer über ein systematisch aufgebautes Menü durch die verschiedenen Funktionsparametern geführt. Nach erfolgter Auswahl werden die Messungen nur durch einen einfachen Tastendruck eingeleitet und das Ergebnis wird innerhalb von etwa 30 Sekunden angezeigt. Diese robust konstruierten, in einem Stahlgehäuse untergebrachten, PFX*i*-Instrumente wurden sowohl für Qualitätssicherungsaufgaben im Labor als auch für den 24-stündigen Einsatz bei der laufenden Prozesskontrolle konzipiert.

Lovibond® PFX*i* -Instrumente arbeiten als unabhängige Farbton-Messinstrument mit einer standardisierten Lichtquelle und Kolimator, Probenkammer, Lichtdetektor, Monochromator und einer Prozessor-Leiterplatte.

#### <span id="page-5-2"></span>**Farbskalen**

Die Lovibond® PFX*i* -Instrumente wurden speziell für die Anforderungen der Farbtonanalyse von lichtdurchlässigen Produktproben entwickelt, bsp. flüssige Chemikalien, Kraftstoffe, Bier und Wasser. Die PFX*i*-Serie erfasst Farbtondaten auf der Basis etablierter Industriepraktiken. Zusätzlich können Messungen in Form von Spektraldaten und CIE-Werten angezeigt werden. Mit den PFX*i*-Instrumenten ist es für den Benutzer außerdem möglich, die bestmögliche Übereinstimmung mit zuvor gespeicherten Messwertdaten zu erhalten, oder eine spezifische

Farbskala auf Grundlage einer Reihe in der Vergangenheit durchgeführter Referenzanalysen aufzubauen. Die benutzerseitige Programmierung des PFX*i*-Instruments zur ausschließlichen Anzeige von Farbskalen, die von speziellem Interesse sind, ist denkbar einfach.

# Lovibond® PFX*i* Serie Bedienungsanleitung V1.10

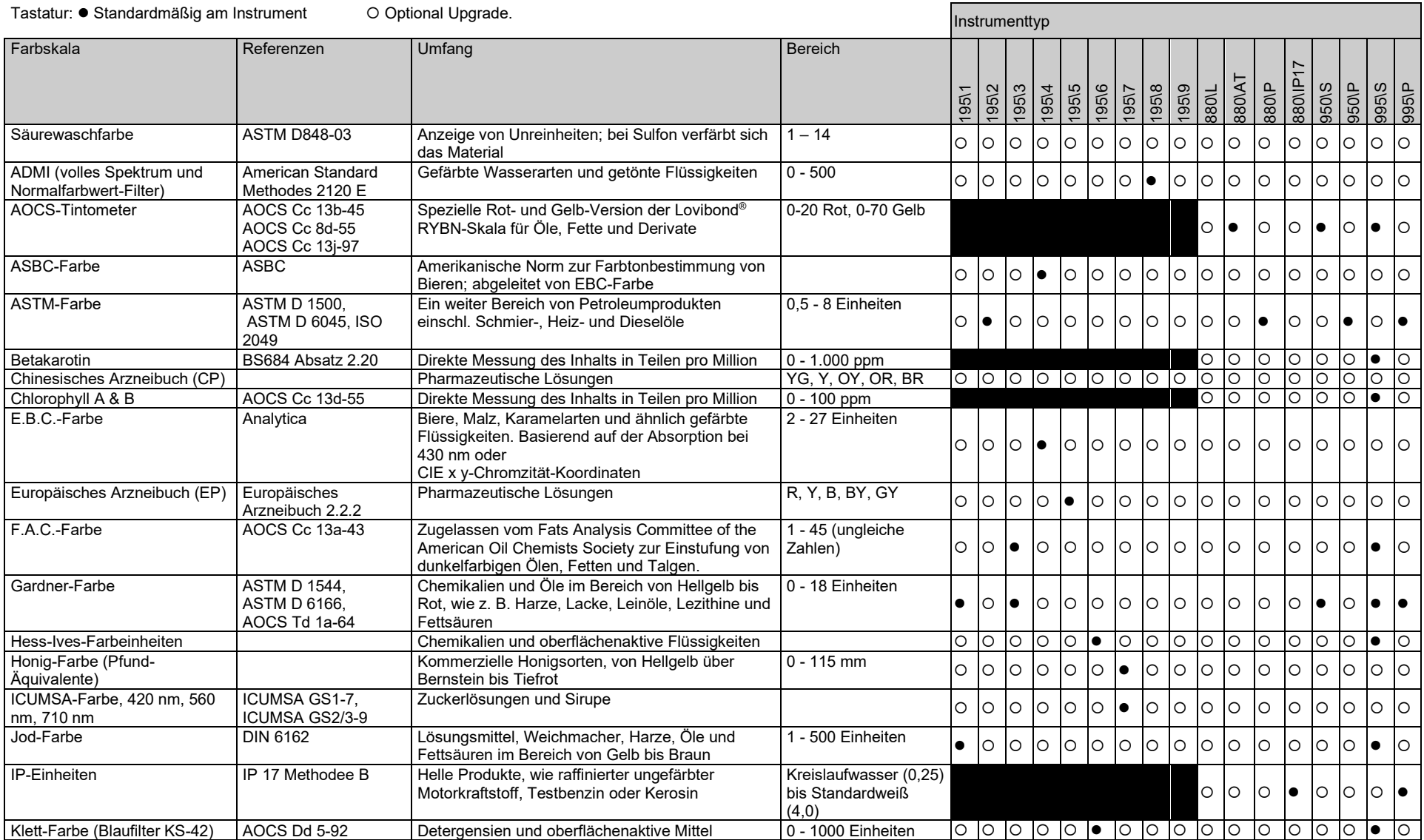

# Lovibond® PFX*i* Serie Bedienungsanleitung V1.10

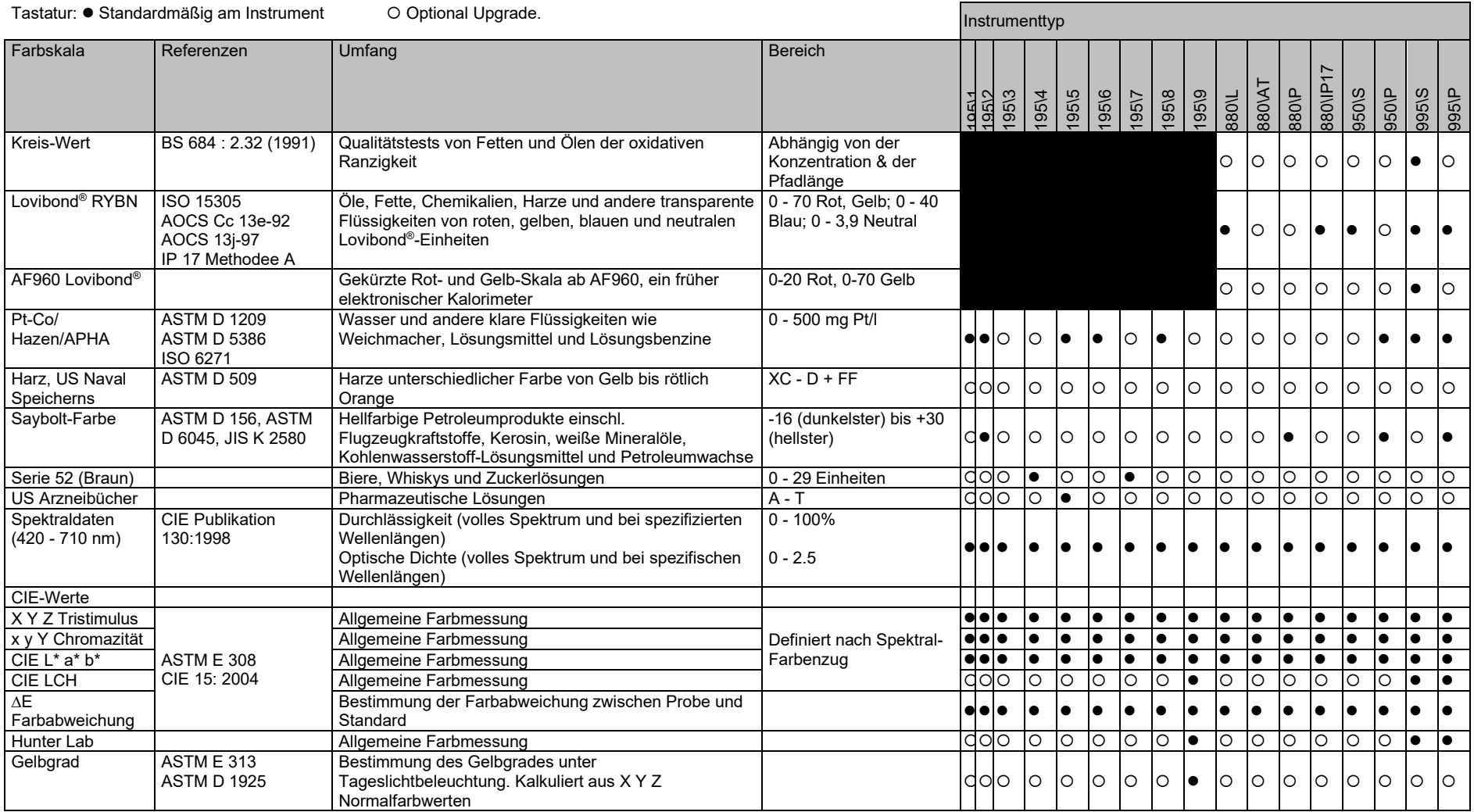

.

### <span id="page-9-0"></span>**Entnahme aus der Verpackung**

Die PFX*i*-Serie wird mit folgendem Zubehör geliefert:

PFX*i*-Instrumentenreihe (PFX*i*-195, PFX*i*-880, PFX*i*-950 oder PFX*i*-995) Externe Stromversorgung Satz mit 3 Stromkabeln (GB, Europa und Vereinigte Staaten) **Schnellanleitung** CD-ROM (mit der Windows-Steuersoftware und Handbüchern) Zubehörbox: Bestehend aus je einem (1) der in der folgenden Tabelle für den Instrumenttyp angegebenen Element.

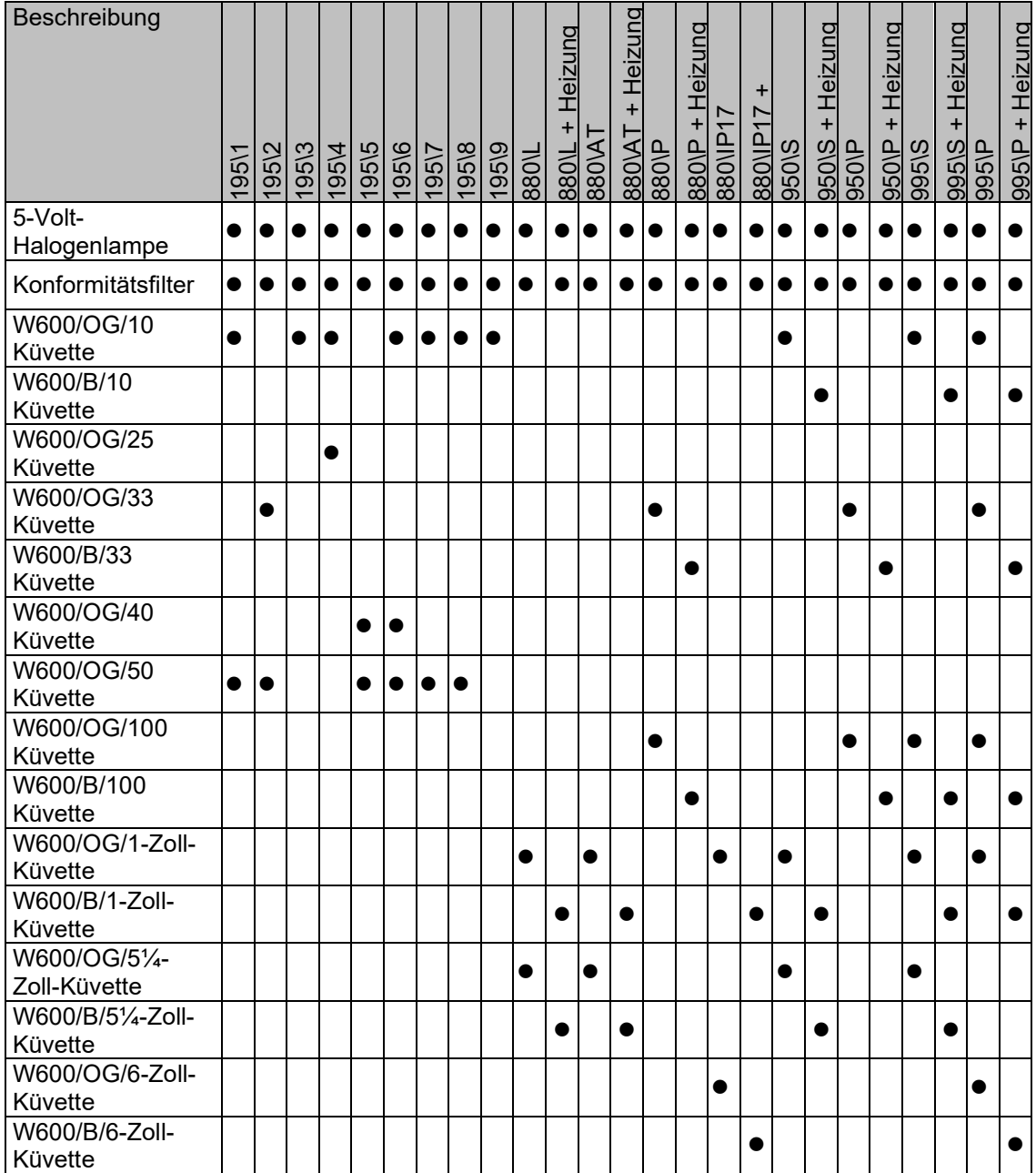

Jedem Instrument liegen Genuine Lovibond®-Küvetten bei. Die Wiederholbarkeit der Testergebnisse kann nur mit Lovibond®-Originalküvetten gewährleistet werden. Andere Küvetten werden ggf. nicht mit den gleichen strengen Qualitätsstandards gefertigt.

Geben Sie bei der Bestellung von Lovibond®-Ersatzküvetten bitte die Bestellnummer an (z. B. W600/B/10).

Die Küvetten sind wie folgt codiert:

W600/ = Küvettentyp - Größe/Höhe usw. OG/ = Optisches Glas B/ Borosilikatglas für Hochtemperaturproben 10 = 10 mm Pfadlänge 50 = 50 mm Pfadlänge

Das Lovibond® PFX*i*-195 wiegt 6,8 Kg und das PFX*i*-880/950/995 7,8 Kg. Eine Person kann das Instrument leicht anheben, indem die Hände um das Ende des Instruments gelegt werden, um dieses anzuheben. Entnehmen Sie das Lovibond® PFX*i* vorsichtig aus dem Versandkarton. Nehmen Sie die Päckchen mit dem Trockensilikagel aus der Probenkammer. Netzteil, Netzkabel und Zubehör sind ebenfalls in der Verpackung enthalten.

#### <span id="page-11-0"></span>**Installation**

Das Instrument auf einer Arbeitsfläche in Nähe einer Netzstromversorgung aufstellen, die keinen starken Spannungsschwankungen unterliegt. Das externe Netzteil stellt sich automatisch ohne weitere Einstellungen auf die örtlich vorhandene Netzspannung ein.

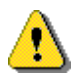

Das Instrument darf nicht in einem Umfeld betrieben werden, das explosive Gase enthält.

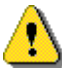

Das Netzkabel anschließen und das Instrument einschalten. Der eingeschaltete Zustand des Instruments wird durch Aufleuchten der grünen Hintergrundbeleuchtung des Displays angezeigt.

Falls das Instrument vor der Einrichtung in einem kalten Umfeld aufbewahrt wurde, muss es vor dem Einschalten normale Raumtemperatur erreichen, bis sich sämtliche Kondensation verflüchtigt hat.

Stets darauf achten, dass ausreichend freier Raum um das Instrument herum vorhanden ist, um einen konstanten Luftstrom zu gewährleisten.

# <span id="page-12-0"></span>**Das Instrument**

<span id="page-12-1"></span>**Rückseite**

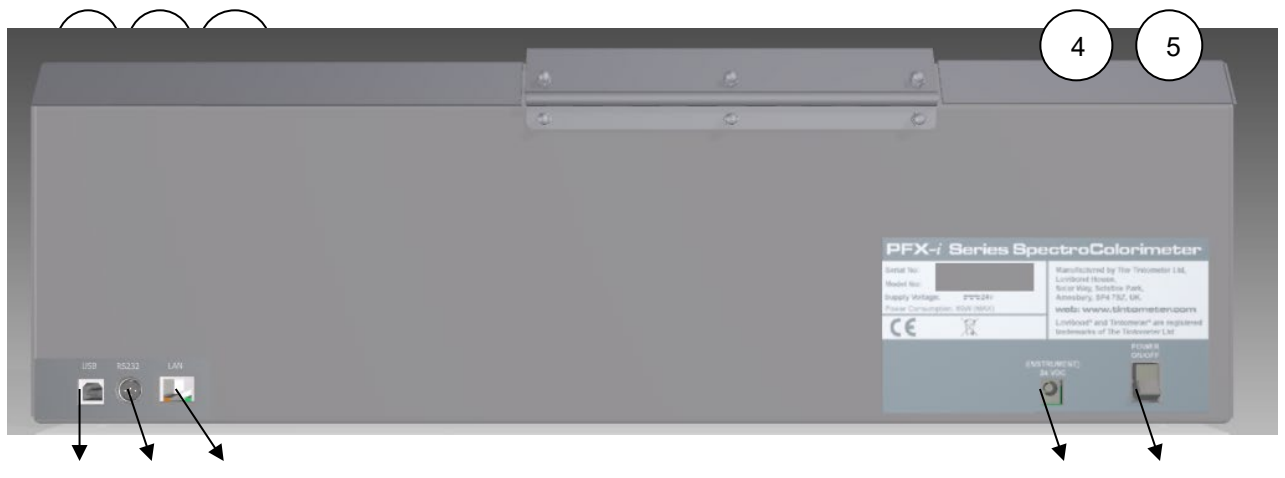

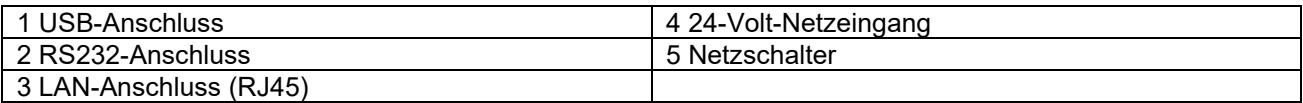

#### <span id="page-12-2"></span>**Vorderseite**

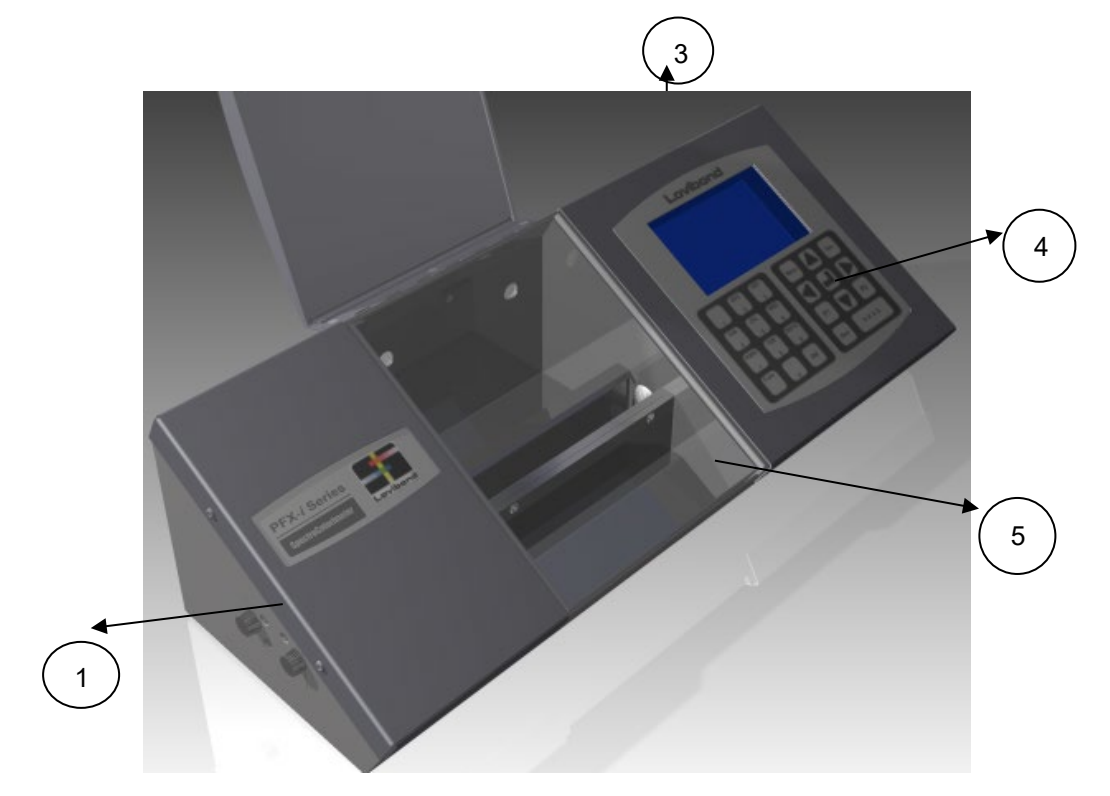

#### Tastatur:

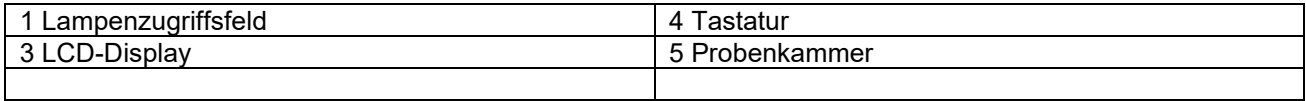

### <span id="page-13-0"></span>**Die Tastatur**

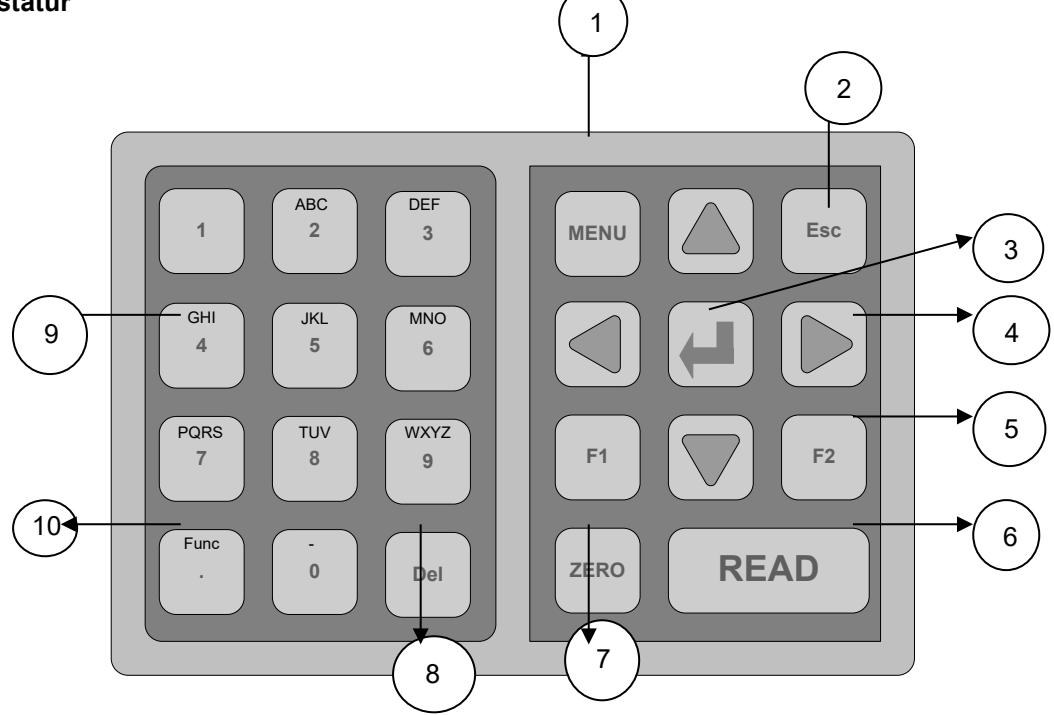

#### Tastatur:

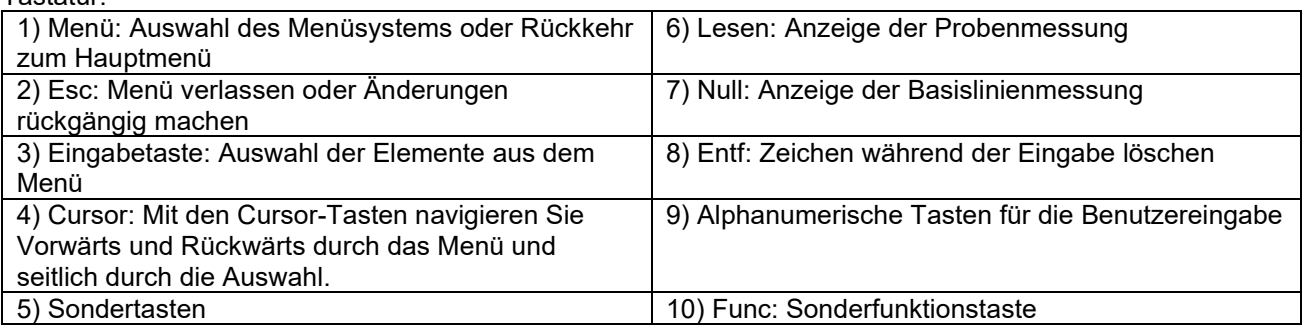

#### <span id="page-14-0"></span>**Das Instrument einschalten.**

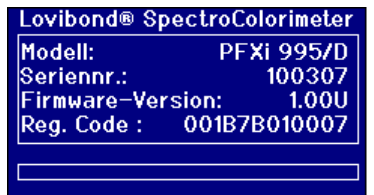

Wenn das Instrument eingeschaltet wird, werden am Display die Modellnummer, die Seriennummer und die installierte Firmware-Version angezeigt.

### <span id="page-14-1"></span>**Hardware-Konfiguration**

#### <span id="page-14-2"></span>**Regionale Konfiguration**

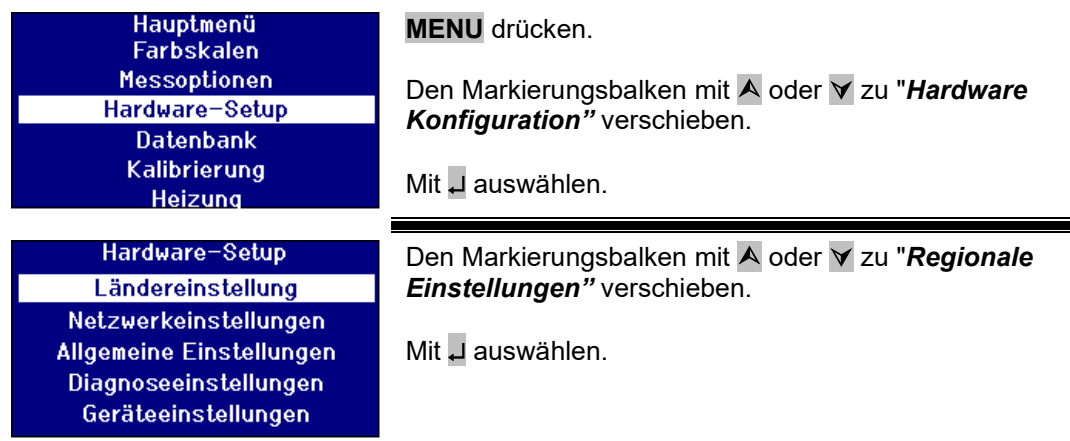

#### <span id="page-14-3"></span>**Sprache auswählen**

Die Instrumente der PFX*i*-Reihe verfügen über Anzeigen in den folgenden Sprachen. Englisch, französisch, deutsch, spanisch, italienisch, portugiesisch, chinesisch, russisch und japanisch. Die Sprache kann im Instrument jederzeit geändert werden. Die angezeigte Sprache wechselt automatisch zu der Sprache, die beim Verlassen dieses Menüs gewählt worden war.

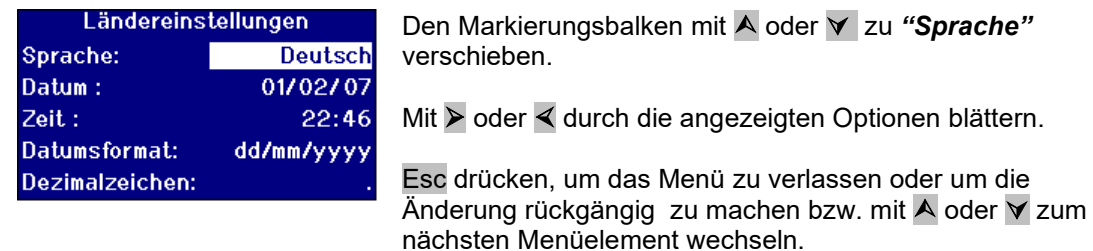

Im Hauptmenü kann die Sprache auch durch Drücken von Func und einem der folgenden Codes geändert werden.

- 221 Englisch
- 222 Französisch
- 223 Deutsch
- 224 Spanisch 225 Portugiesisch
- 226 Italienisch
- 227 Russisch
- 228 Chinesisch
- 229 Japanisch

#### <span id="page-15-0"></span>**Datum einstellen**

Die PFX*i* -Serie ist zur Überwachung der Zeit mit einer Echtzeituhr ausgestattet. Anhand des an der Uhr eingestellten Datums werden die Ergebnisse gespeichert und das Datum wird mit dem Ergebnis ausgedruckt. Schaltjahre werden automatisch erkannt.

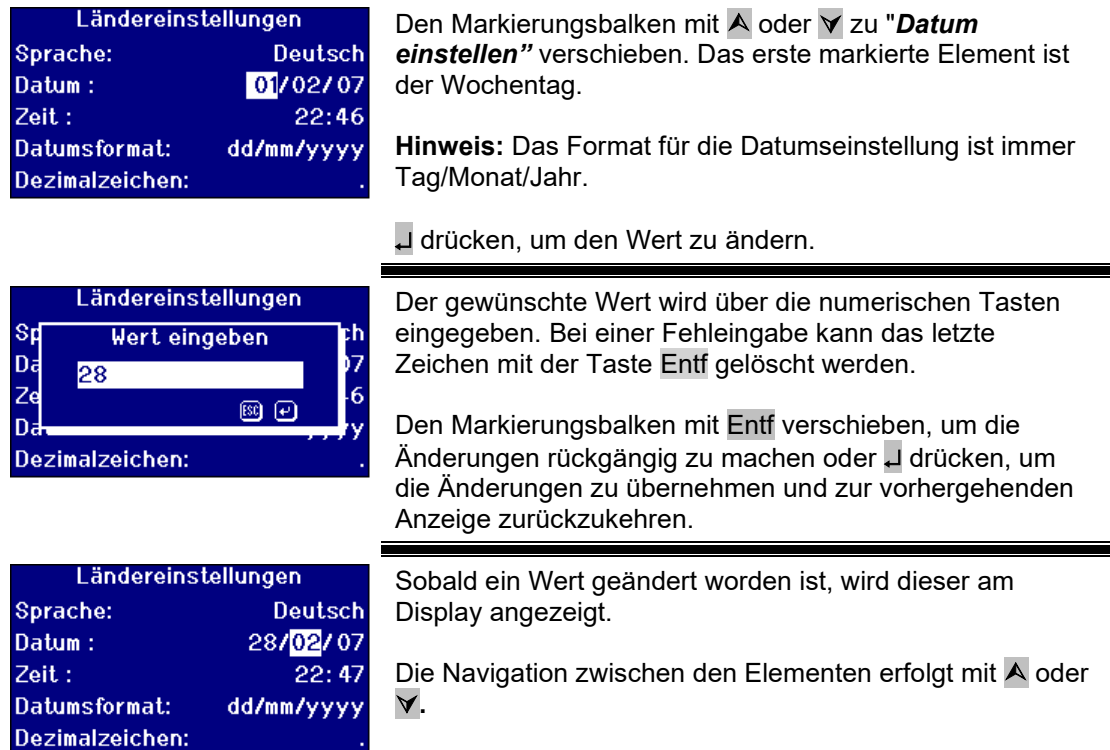

#### <span id="page-15-1"></span>**Uhrzeit einstellen**

Das Instrument verfügt über eine 24-Stunden-Uhr; das Zeitformat ist das 24-Stundenformat.

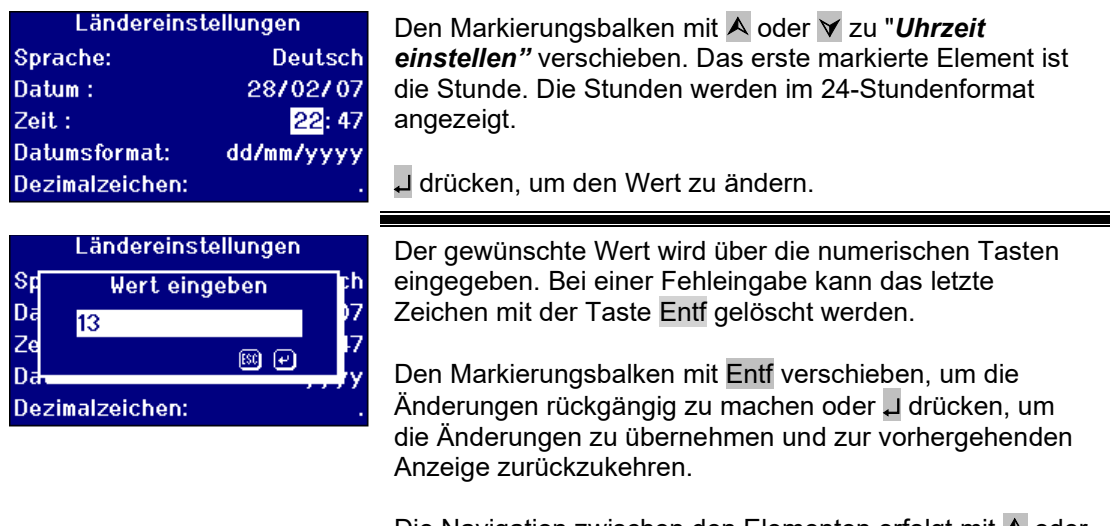

Die Navigation zwischen den Elementen erfolgt mit A oder **.**

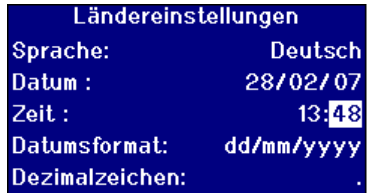

#### <span id="page-16-0"></span>**Datumsformat einstellen**

Das Datum kann im Format Tag/Monat/Jahr oder Monat/Tag/Jahr eingegeben werden. Dieses Format wird verwendet, wenn Daten an einen Computer oder Drucker übergeben oder die Ergebnisse gespeichert werden. Das Datum am Instrument wird immer im Format Tag/Monat/Jahr angezeigt.

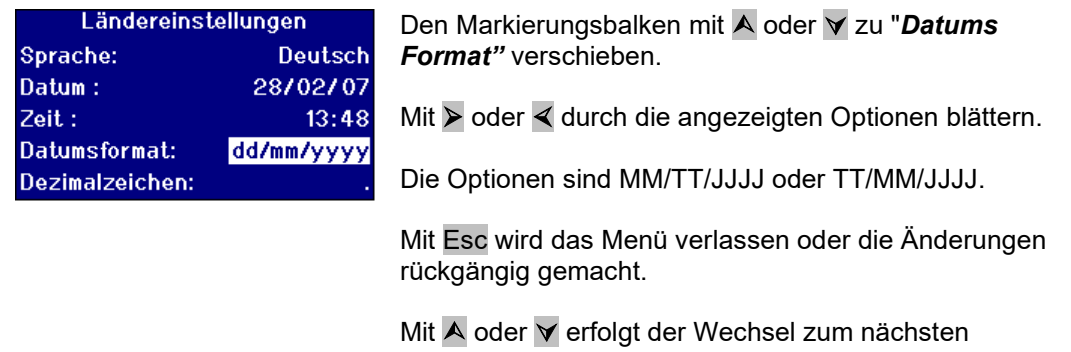

### <span id="page-16-1"></span>**Dezimaltrennzeichen einstellen**

Das Format des Dezimaltrennzeichens ist "." oder ",". Diese Option dient lediglich der Formatierung der Daten, die an einen Drucker oder Computer geschickt werden. Diese Option muss entsprechend der regionalen Einstellungen am Host-Computer angepasst werden. Im Instrument ist das Dezimaltrennzeichen immer ".".

Menüelement.

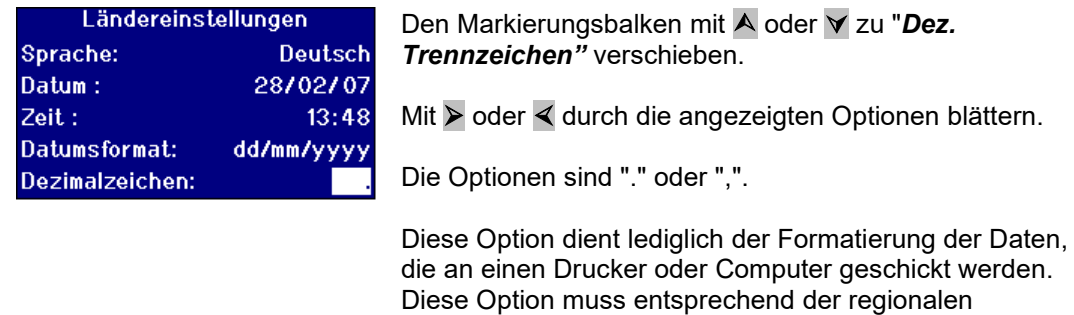

Instrument ist das Dezimaltrennzeichen immer ".". Mit Esc wird das Menü verlassen oder die Änderungen

Konfiguration des Host-Computers angepasst werden. Im

rückgängig gemacht.

Den Markierungsbalken mit A oder ∀ zum nächsten Menüelement verschieben.

### <span id="page-17-0"></span>**Netzwerkeinstellungen**

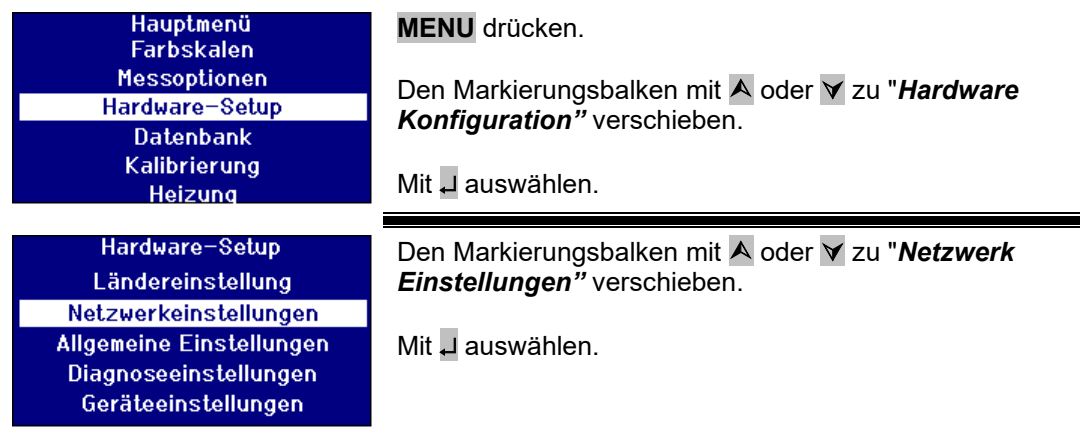

#### <span id="page-17-1"></span>**Die IP-Zuordnung konfigurieren**

DHCP (Dynamic Host Configuration Protocol): Dieses Instrument bezieht die IP-Adresse vom DHCP-Server. Wenn diese Option ausgewählt wird, müssen keine weiteren Werte für die Netzwerkkonfiguration eingetragen werden.

Statisch: Der Netzwerk-Administrator vergibt die IP-Adresse des Instruments, die eingetragen werden muss.

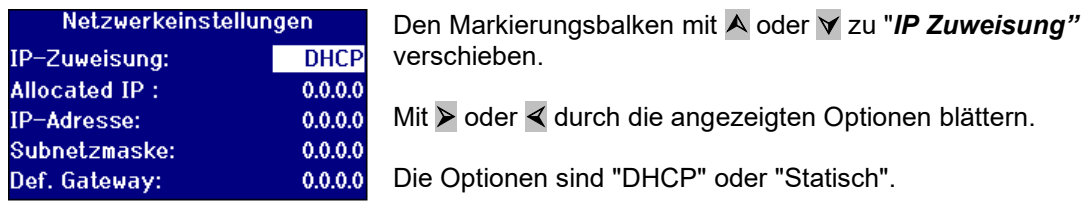

#### <span id="page-17-2"></span>**Die statische IP-Adresse zuweisen**

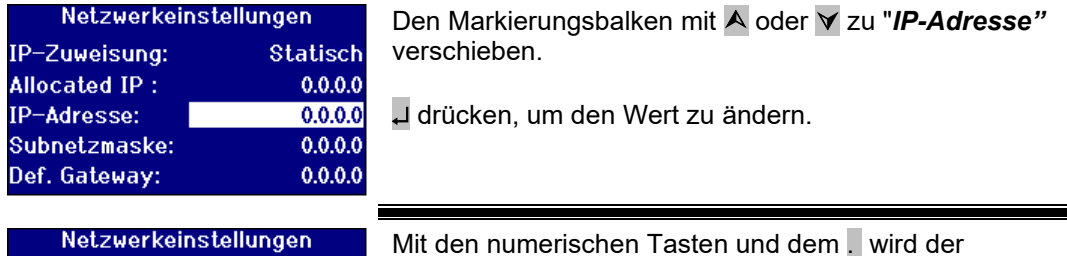

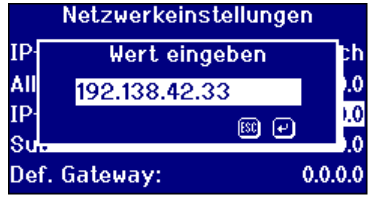

Das Format für eine IP-Adresse ist xxx.xxx.xxx.xxx ; der maximale Wert für xxx ist 255.

gewünschte Wert eingegeben. Bei einer Fehleingabe kann das letzte Zeichen mit der Taste Entf gelöscht werden.

Drücken Sie Esc, um zu beenden ohne den Wert zu ändern oder ↵, um die Änderungen zu übernehmen und zur vorhergehenden Anzeige zurückzukehren.

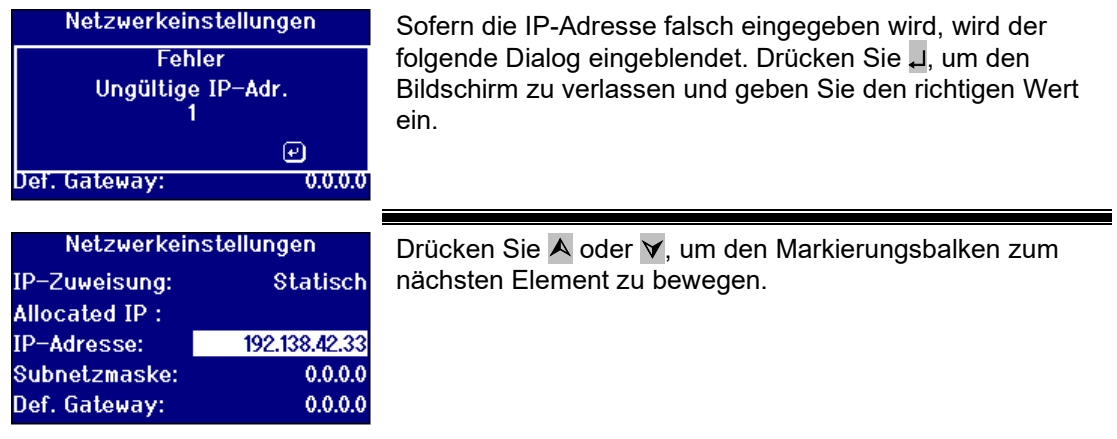

#### <span id="page-18-0"></span>**So richten Sie die Subnetz-Maske ein**

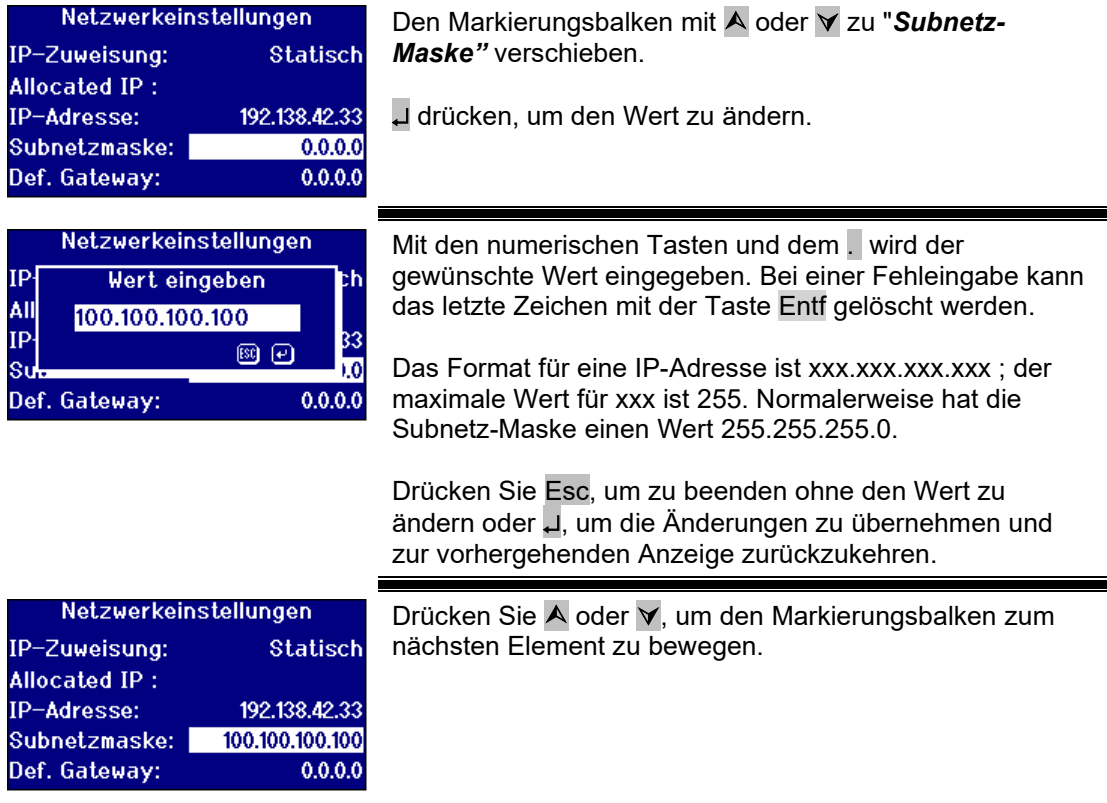

#### <span id="page-19-0"></span>**Standard-Gateway einrichten**

Ein Standard-Gateway ist ein Knoten (ein Router) in einem Computer-Netzwerk, der der Zugriffspunkt auf ein anderes Netzwerk ist. Über diesen verbindet sich PFX*i*-Instrumente mit dem entfernten Kalibrierungsserver oder dem entfernte Diagnosedienstprogramm.

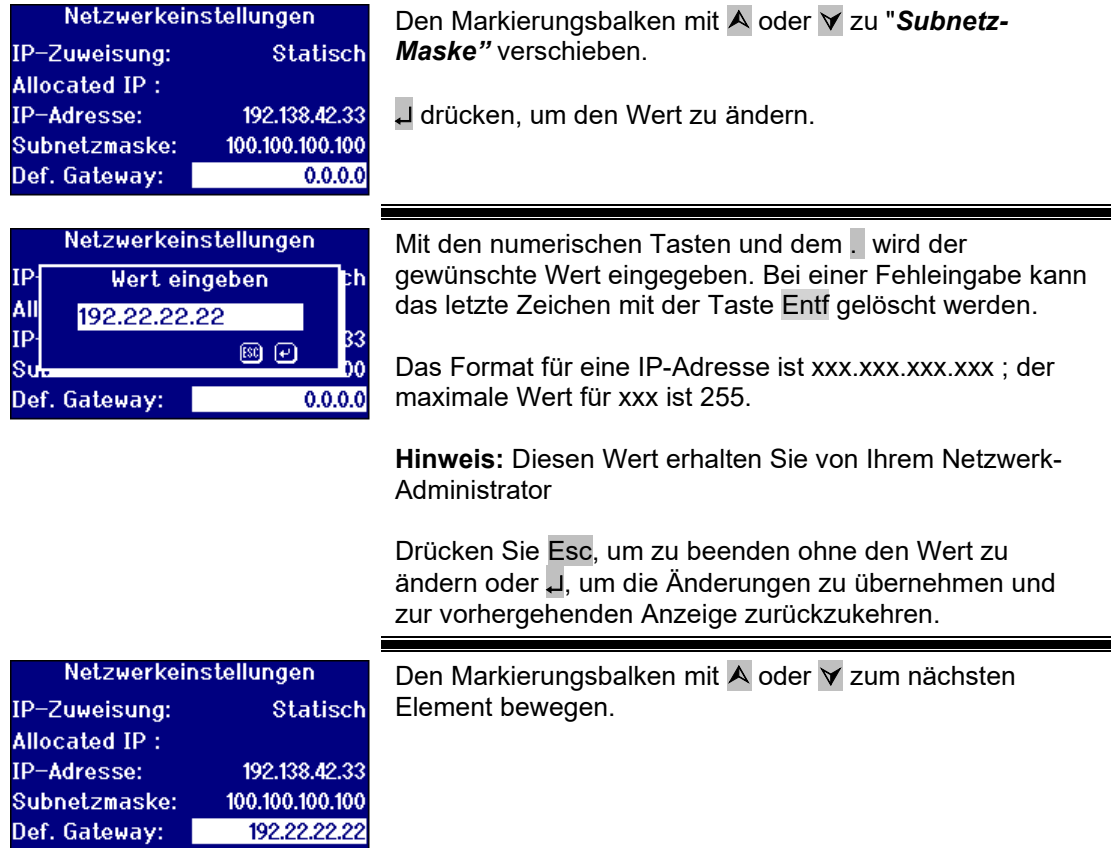

## <span id="page-19-1"></span>**Allgemeine Einstellungen**

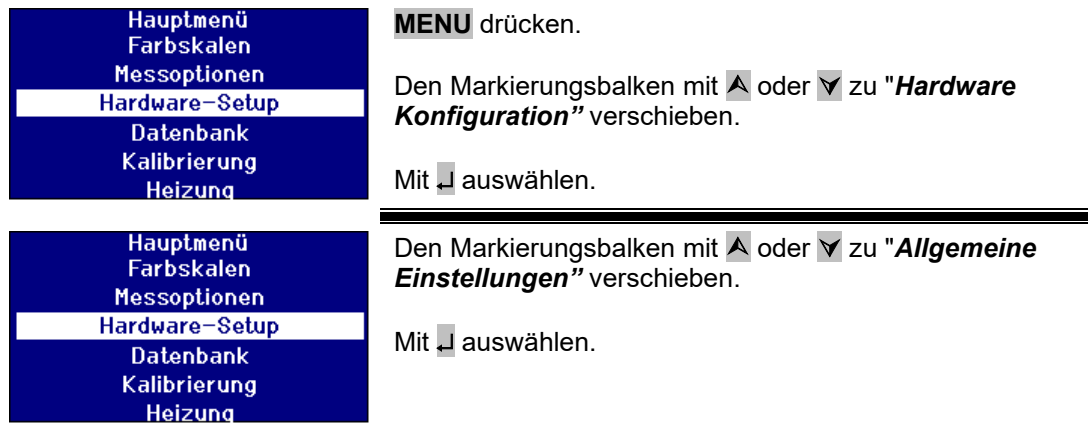

Ξ

#### <span id="page-20-0"></span>**Das Ereignisprotokoll konfigurieren**

Das Ereignisprotokoll erfasst alle Änderungen, die an der Konfiguration des Instruments vorgenommen worden sind. Die Daten werden an den Port gesendet, der in "Messung Protokoll" unter "Protokolldatei Port" angegeben worden ist.

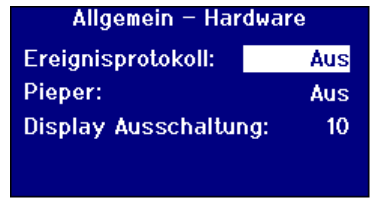

Den Markierungsbalken mit A oder V zu *"Ereignisprotokoll"* verschieben. Mit  $\triangleright$  oder  $\triangleleft$  durch die angezeigten Optionen blättern. Die Optionen sind "Ein" oder "Aus".

#### <span id="page-20-1"></span>**Den Signalton einstellen**

Immer, wenn eine Taste gegeben wird, wird ein akustisches Signal ausgegeben, sofern diese Option gewählt worden ist; wurde sie deaktiviert ertönt kein Signal.

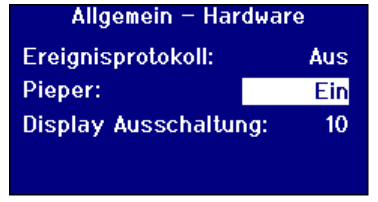

Den Markierungsbalken mit A oder  $\forall$  zu "**Beeper"** verschieben.

Mit  $\triangleright$  oder  $\triangleleft$  durch die angezeigten Optionen blättern.

Die Optionen sind "Ein" oder "Aus".

#### <span id="page-20-2"></span>**Die Display-Abschaltzeit einstellen**

Die Bildschirmhintergrundbeleuchtung kann nach einem konfigurierten Zeitintervall ohne Aktivität abgeschaltet werden. Damit sinkt der Energieverbrauch des Instruments im Standby-Modus. Das Zeitintervall wird in Minuten gemessen.

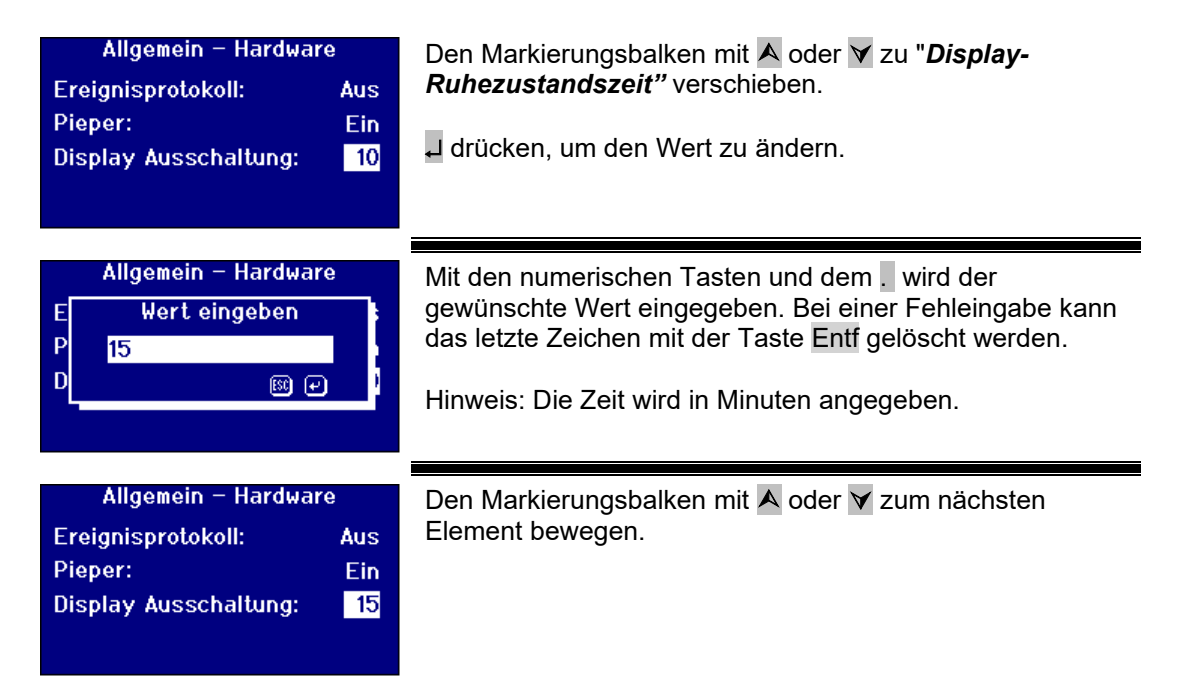

### <span id="page-21-0"></span>**Messoptionen**

#### <span id="page-21-1"></span>**Messeinstellungen**

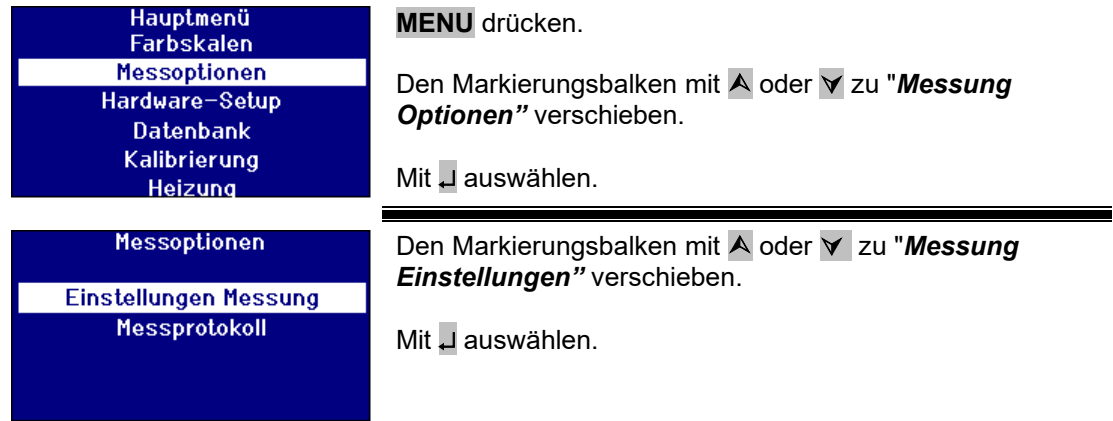

#### <span id="page-21-2"></span>**ID-Einstellungen**

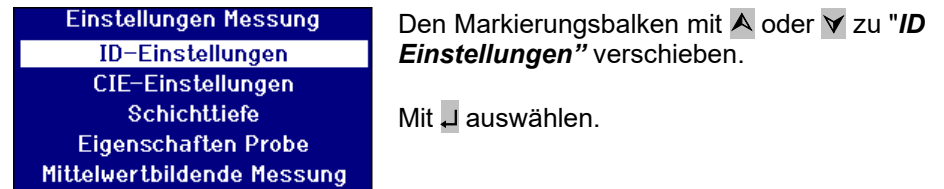

#### **Benutzerkennung (ID) einstellen**

Wenn die Benutzer-ID aktiviert worden ist, wird ein Dialogfeld angezeigt, sofernfür die Durchführung der Messung eine Benutzer-ID benötigt wird. Wenn für die Benutzer-ID "Optional" gewählt worden ist, kann der Benutzer ↵ drücken, um einen leeren Wert oder eine bis zu vierstellige Zeichenfolge einzugeben. Wenn unter Benutzer-ID "Erforderlich" gewählt worden ist, muss der Benutzer mindestens ein Zeichen eingeben, um fortzufahren.

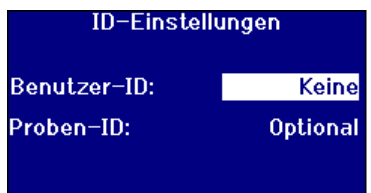

Den Markierungsbalken mit A oder V zu "Benutzer-ID" verschieben.

Mit  $\triangleright$  oder  $\triangleleft$  durch die angezeigten Optionen blättern.

Die Optionen sind "Keine", "Optional" oder "Erforderlich".

#### **Proben-ID-Einstellungen**

Wenn die Proben-ID aktiviert worden ist, wird ein Dialogfeld angezeigt, sofern für die Durchführung der Messung die Proben-ID benötigt wird. Wenn für die Proben-ID "Optional" gewählt worden ist, kann der Benutzer ↵ drücken, um einen leeren Wert oder eine bis zu zehnstellige Zeichenfolge einzugeben. Wenn unter Proben-ID "Erforderlich" gewählt worden ist, muss der Benutzer mindestens ein Zeichen eingeben, um fortzufahren.

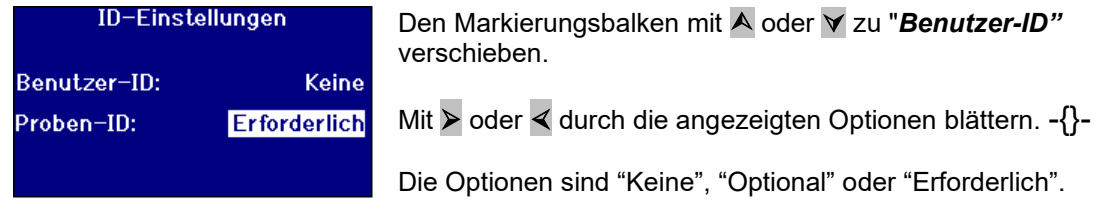

#### <span id="page-22-0"></span>**CIE-Einstellungen**

Wenn für die Messung eines der CIE-Farbmodelle benutzt wird, muss der Benutzer die richtige Betrachter- und Leuchtmitteleinstellung wählen. Änderung an diesen Werten wirken sich lediglich auf die CIE-Skalen aus. Sie haben keine Auswirkung auf andere Farbskalen.

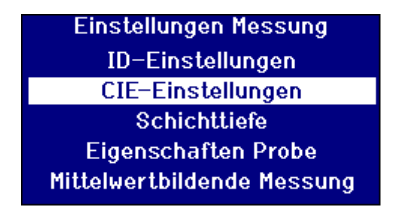

Den Markierungsbalken mit A oder **v** zu "CIE *Einstellungen"* verschieben.

Mit ↵ auswählen.

#### <span id="page-22-1"></span>**Beobachter ändern**

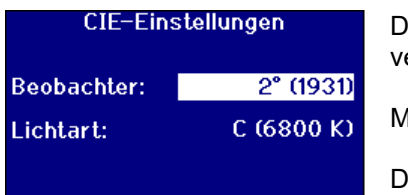

en Markierungsbalken mit A oder ∀ zu "*Observer"* erschieben.

 $\mathsf{Mit} \triangleright \mathsf{oder} \blacktriangleleft \mathsf{durch}$  die angezeigten Optionen blättern.

lie Optionen sind "2 Grad 1931" oder "10 Grad 1964".

#### <span id="page-22-2"></span>**Das Leuchtmittel ändern**

<span id="page-22-3"></span>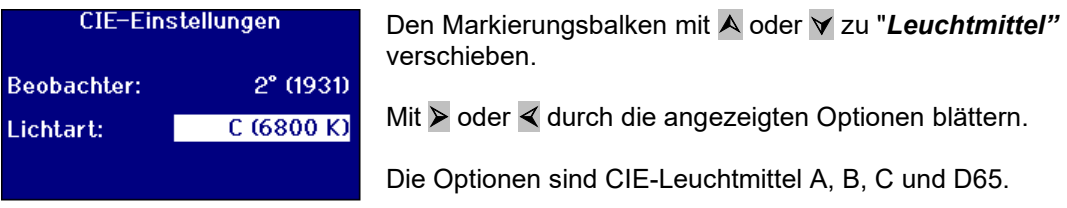

#### **Pfadlänge**

Bestimmte Farbskalen und Parameter benutzen die Pfadlänge der Probenküvette in ihren Berechnungen, bsp. Chlorophyll, Betakerotin, EBC und Icumsa. Der Benutzer muss die Pfadlänge immer entsprechend der verwendeten Probenküvette angeben. Das ist auch beim Ausdruck oder Speichern von Ergebnissen wichtig, weil die Pfadlänge gemeinsam mit den Messdaten gespeichert wird.

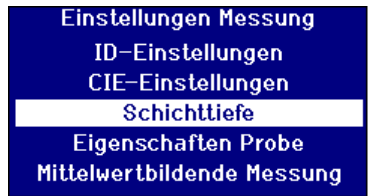

Den Markierungsbalken mit A oder V zu "*Pfadlänge"* verschieben.

Mit *→* auswählen.

#### <span id="page-23-0"></span>**Küvettenpfadlänge aus der Liste auswählen**

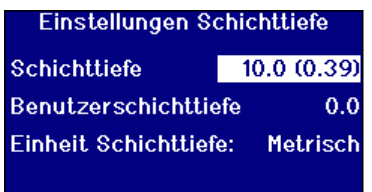

Den Markierungsbalken mit A oder  $\forall$  zu "Küvette *Pfadlänge"* verschieben.

Mit > oder < werden die angezeigten Pfadlängen durchblättert.

#### <span id="page-23-1"></span>**Benutzerdefinierte Pfadlänge**

Wenn *"Benutzer"* als Option für *"Küvette Pfadlänge"* konfiguriert worden ist, wird eine zusätzliche Zeile *"Eingabe Küvette Pfad"* angezeigt.

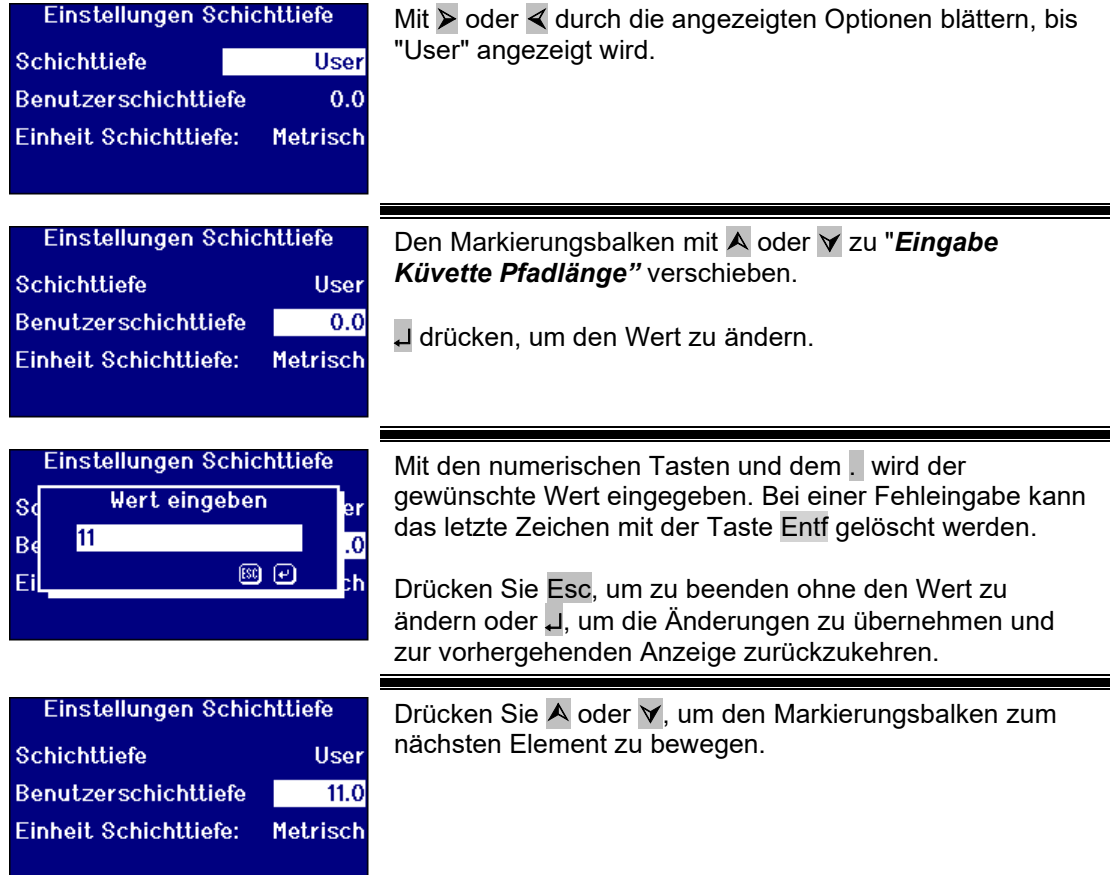

#### <span id="page-24-0"></span>**Benutzerlängeneinheiten**

Mit dieser Einstellung wird das Messsystem für vom Benutzer eingegebene Küvettenpfadlängen konfiguriert.

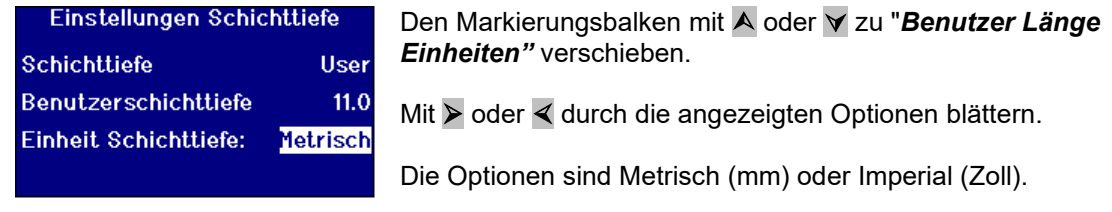

#### <span id="page-24-1"></span>**Probeneigenschaften**

Auf der EBC-Farbskala kann die Verdünnung vorgenommen werden, wenn die Farbe dunkler als auf der Skala ist. PFX*i* verwendet diesen Verdünnungsfaktor und multipliziert das Ergebnis entsprechend. Der Verdünnungsfaktor ist der reziproke Wert des Anteils der ursprünglichen Probe an der Verdünnung. Wird eine unverdünnte Probe gemessen, ist der Verdünnungsfaktor 1. Bei einer Verdünnung von 50:50 ist der Verdünnungsfaktor 2.

Der Verdünnungsfaktor wird mit der Probenmessung gespeichert und der Wert kann ausgedruckt werden; es ist gute Praxis diese Daten zu erhalten, weil die Benutzer dann sehen können, welche Messungen vorgenommen worden sind.

Der Brix-Wert dient lediglich der Bestimmung des ICUMSA-Werts.

Sowohl der Verdünnungsfaktor als auch der Brix-Wert können standardmäßige Festwerte sein oder manuell eingegeben werden, wenn die Messung vorgenommen wird.

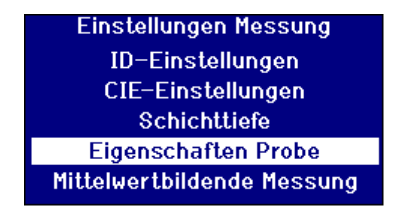

Den Markierungsbalken mit A oder V zu "*Probe Eigenschaften"* verschieben.

Mit **J** auswählen.

#### <span id="page-24-2"></span>**Verdünnungsfaktor**

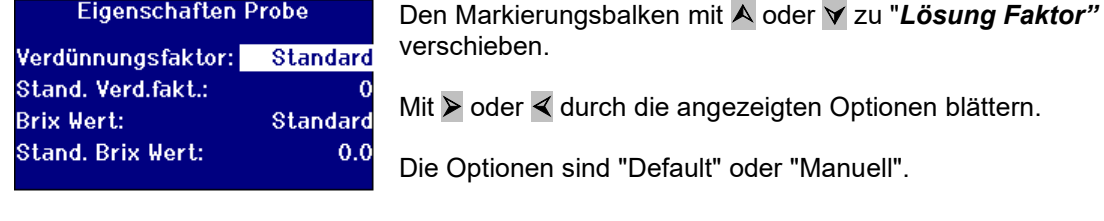

#### <span id="page-24-3"></span>**Den standardmäßigen Verdünnungsfaktor eingeben**

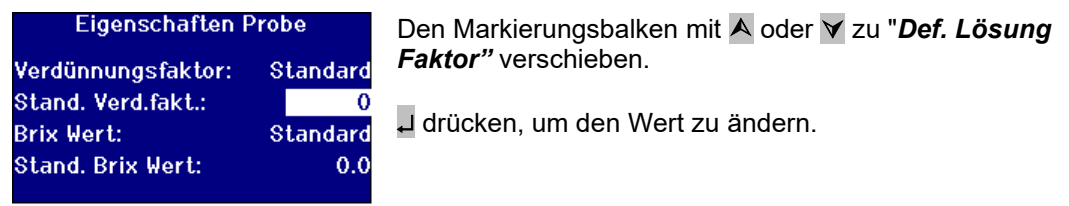

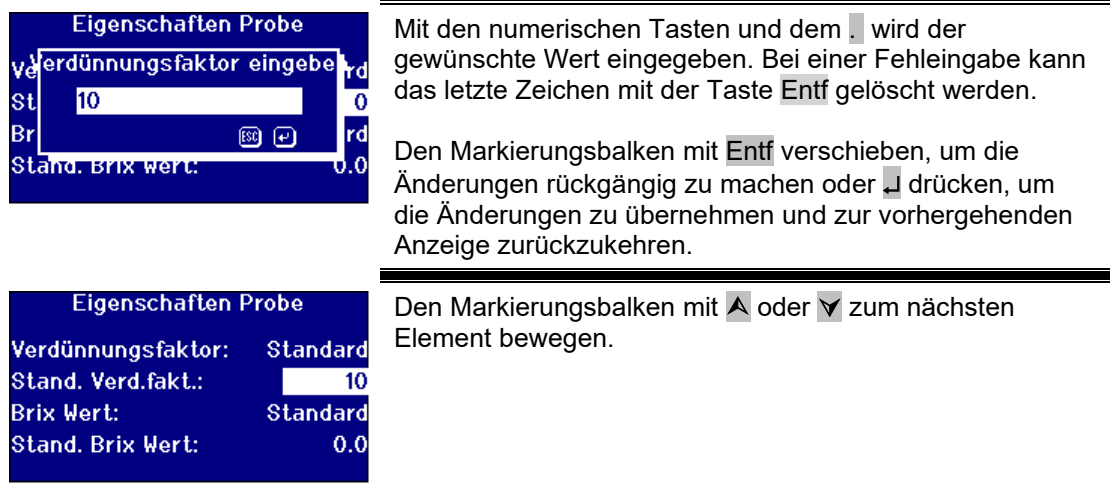

#### <span id="page-25-0"></span>**Brix-Wert**

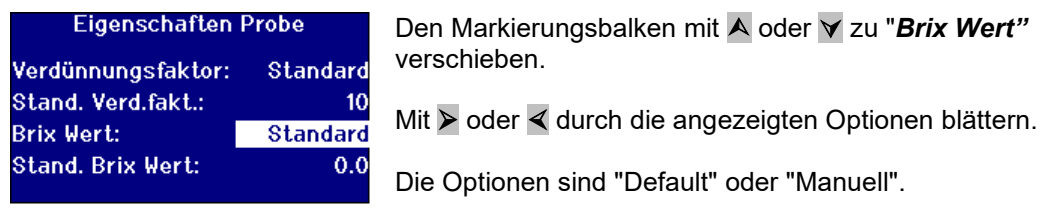

#### **Standardwert für Brix eingeben**

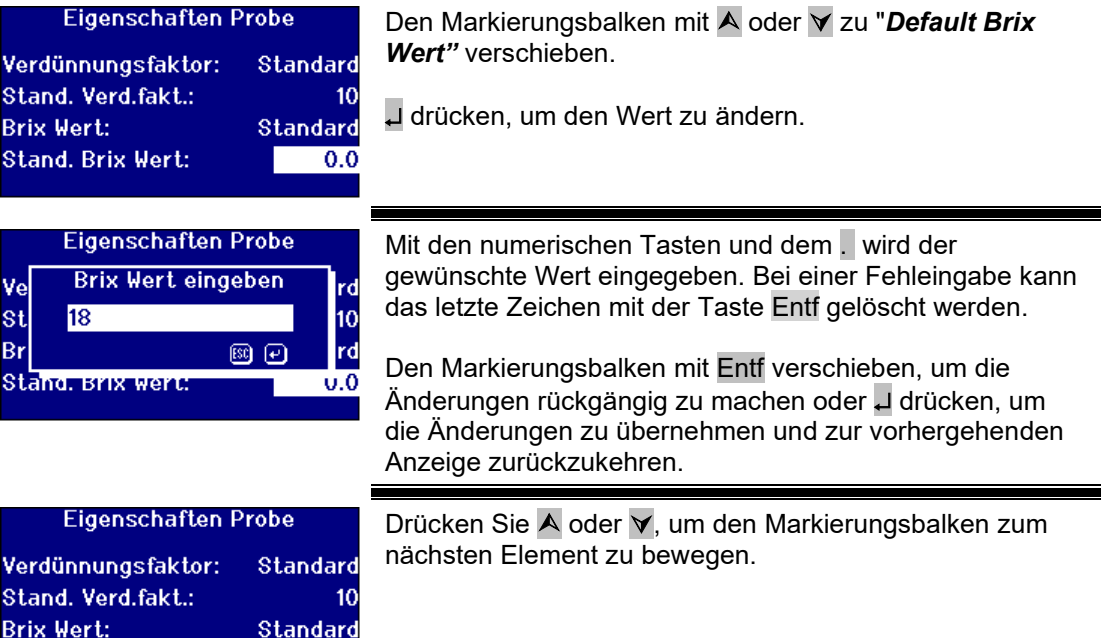

Stand. Brix Wert:

 $\boxed{18.0}$ 

### <span id="page-26-0"></span>**Mittelwertbildung für die Messung**

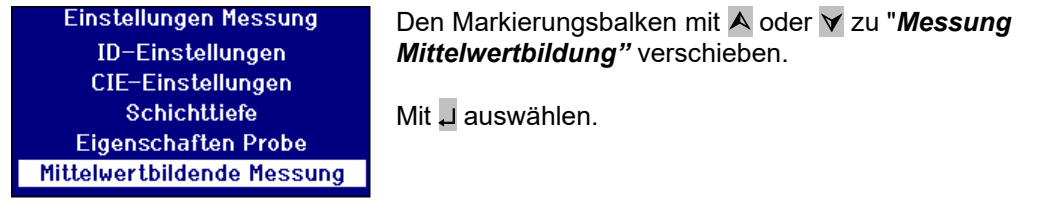

#### <span id="page-26-1"></span>**Mittelwertbildung für die Messung ein-/ausschalten**

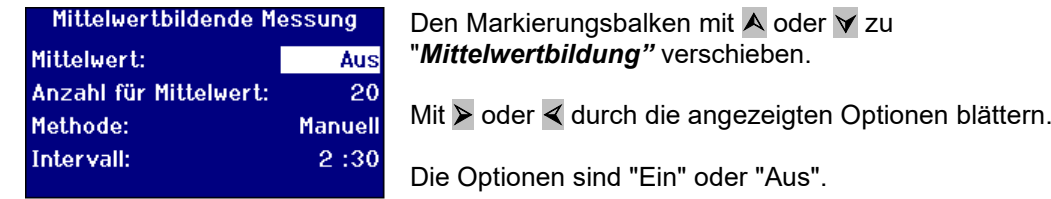

#### <span id="page-26-2"></span>**Einstellung der Anzahl der Messungen für die Mittelwertbildung**

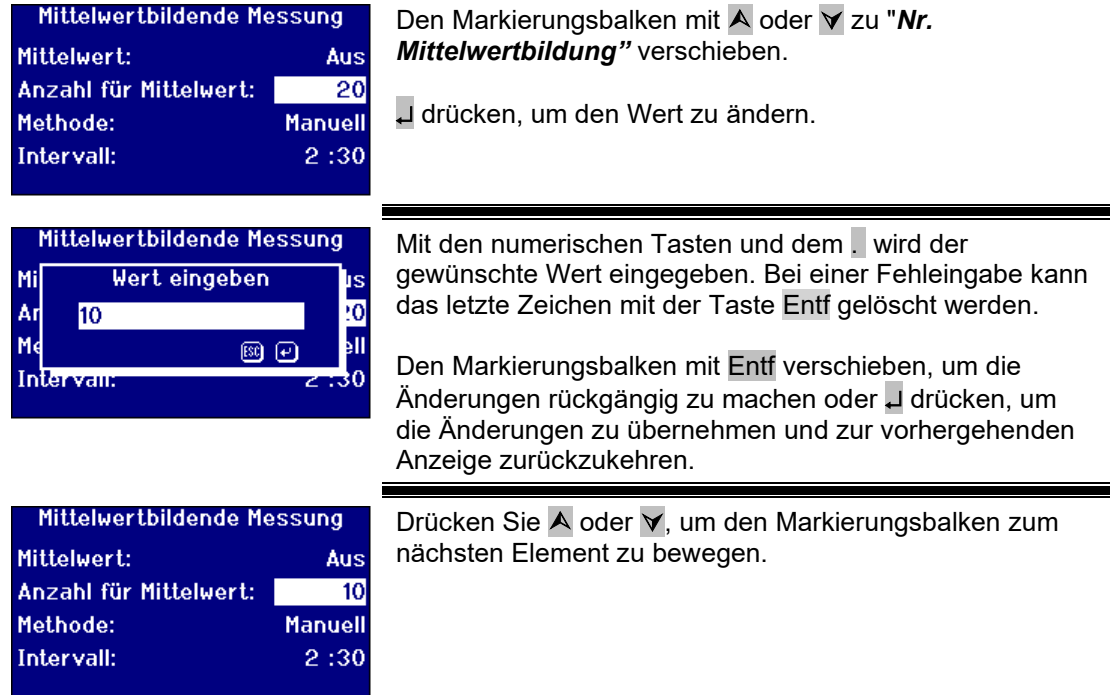

#### <span id="page-26-3"></span>**Methode für die Mittelwertbildung auswählen**

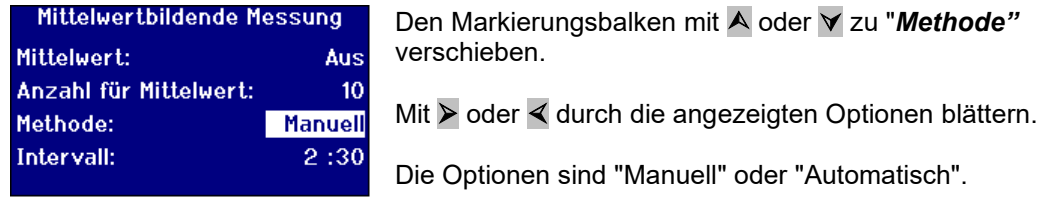

### <span id="page-27-0"></span>**Das Zeitintervall für die automatische Mittelwertbildung einstellen**

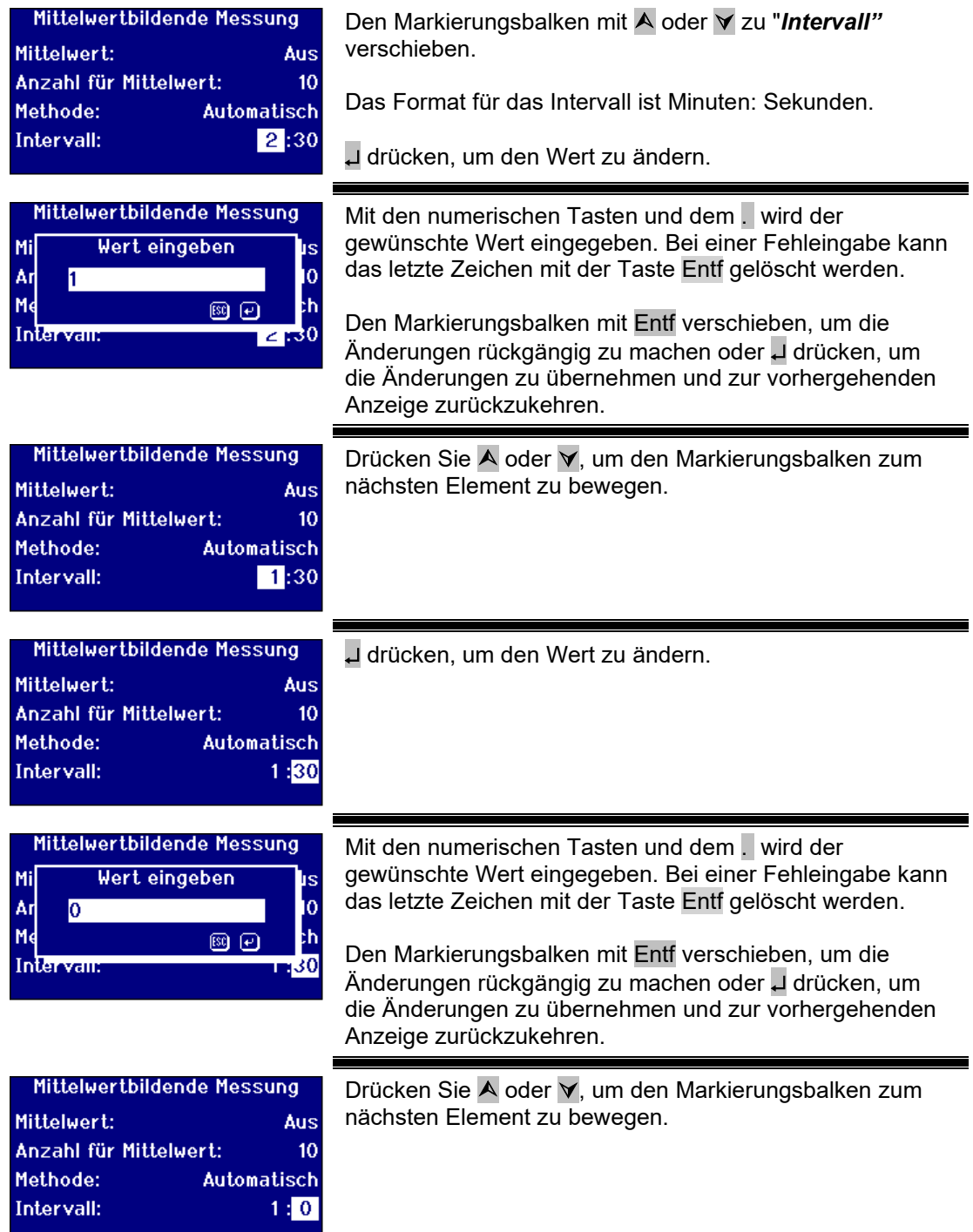

### <span id="page-28-0"></span>**Protokollierung der Messung**

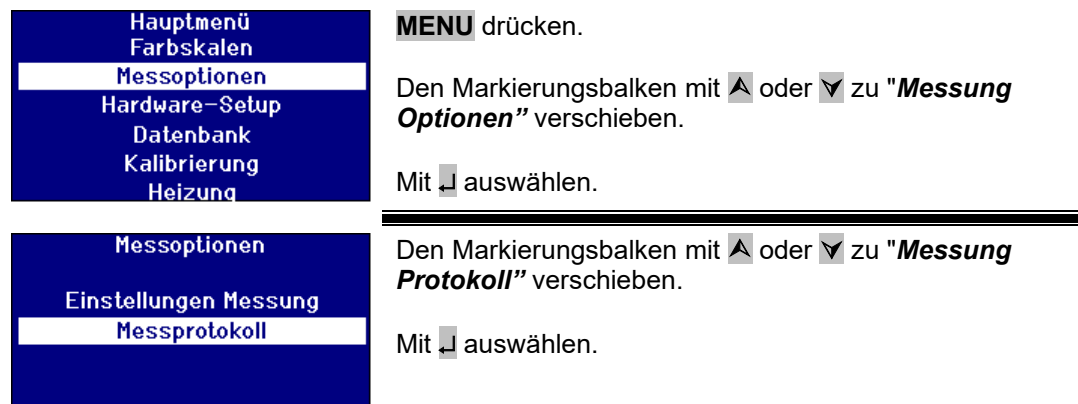

#### <span id="page-28-1"></span>**Protokollierung ein-/aussschalten**

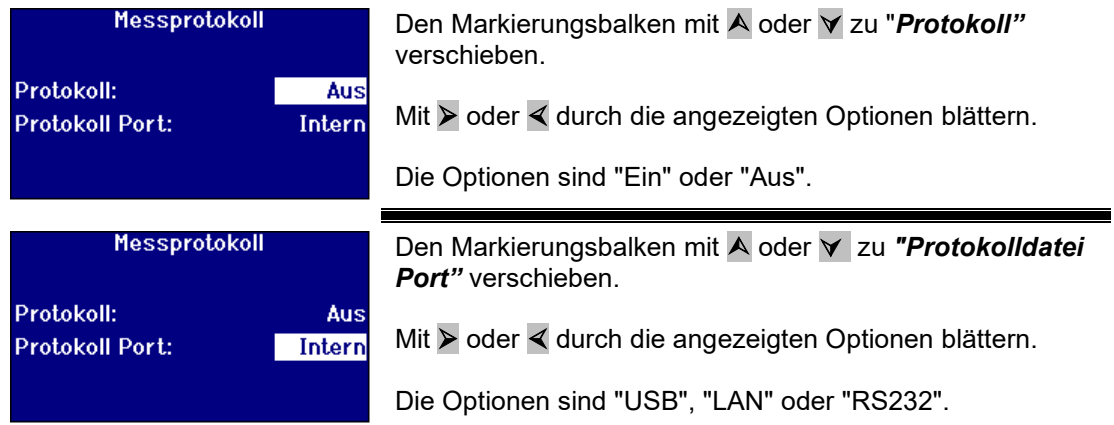

## <span id="page-28-2"></span>**Heizung einstellen (nur bei beheizten Versionen)**

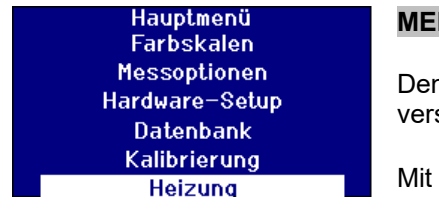

**MENU** drücken.

Den Markierungsbalken mit oder zu "*Heizung"*  schieben.

→ auswählen.

#### <span id="page-28-3"></span>**Die Heizung ein- und ausschalten**

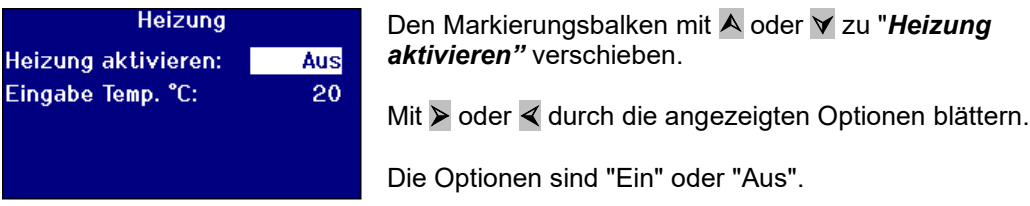

<span id="page-28-5"></span><span id="page-28-4"></span>Die Heizung kann am Ergebnisbildschirm mit der Taste **Func** gefolgt von **2** abgeschaltet oder mit **Func** und **3** eingeschaltet werden.

Ei

### **Temperatur einstellen**

 $\mathcal{L}(\mathcal{L}^{\mathcal{L}}_{\mathcal{L}})$  and  $\mathcal{L}^{\mathcal{L}}_{\mathcal{L}}$  and  $\mathcal{L}^{\mathcal{L}}_{\mathcal{L}}$  and  $\mathcal{L}^{\mathcal{L}}_{\mathcal{L}}$ 

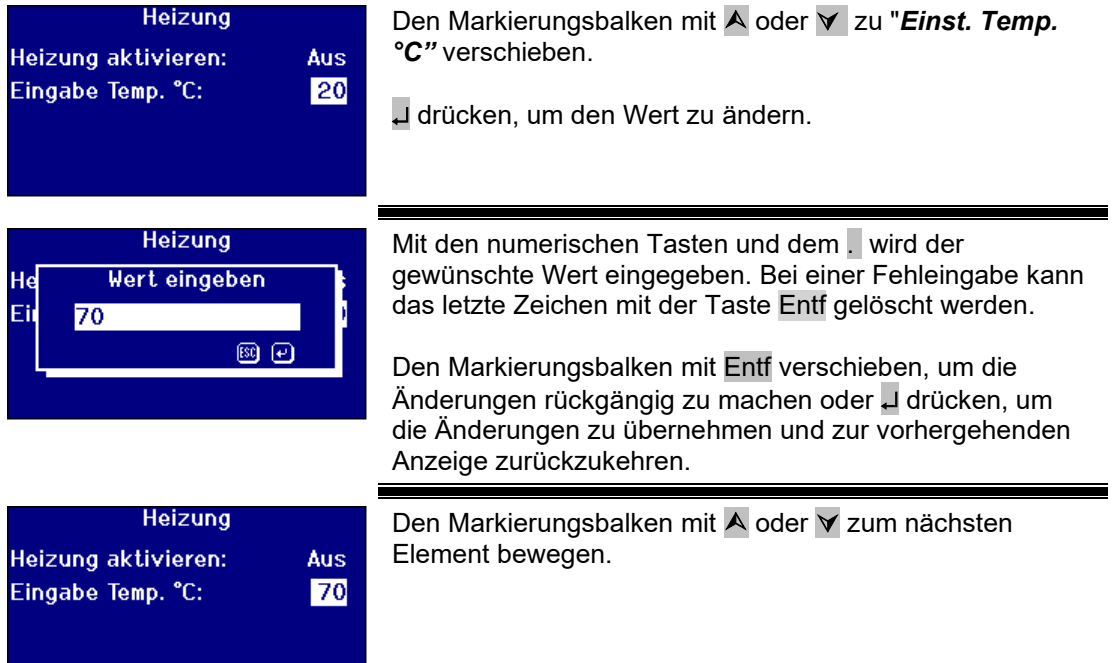

# <span id="page-30-0"></span>**Farbskalen auswählen**

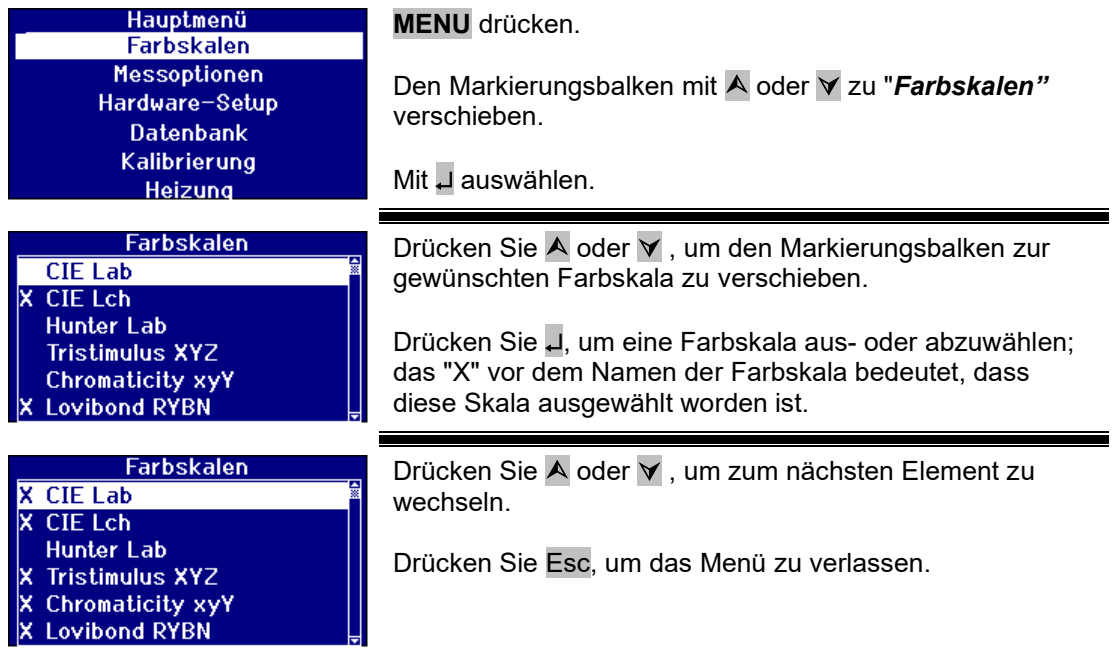

### <span id="page-30-1"></span>**Eine Farbskala entsperren**

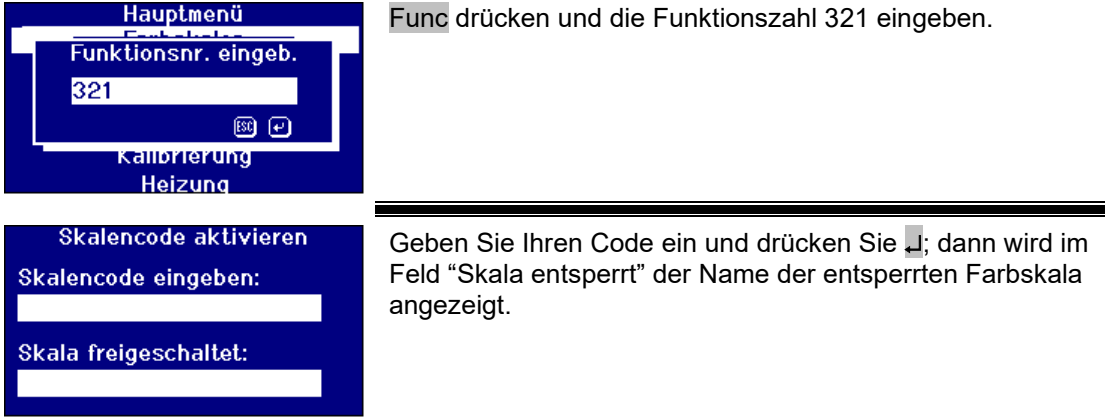

### <span id="page-31-0"></span>**Eine Basislinienmessung durchführen**

Vor Durchführung einer Probenmessung und zu bestimmten Intervallen bei langfristiger Benutzung muss eine Basislinienmessungen vorgenommen werden. Die Basislinienmessung kalibriert das Instrument sowohl für die hellen als auch die dunklen Messwerte. Bei Durchführung einer Basislinienmessung ist stets darauf zu achten, dass die Probenkammer leer ist.

Diese Messung sollte mindestens alle 4 Stunden durch Betätigung der Taste [NULL] **ZERO** wiederholt werden.

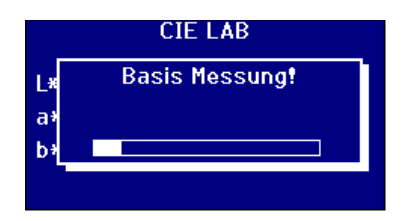

Nach Abschluss der Basislinienmessung wird am Instrument wieder das Display angezeigt, das vor Drücken der Taste [NULL] **ZERO** aktiviert wurde.

Bitte beachten Sie, dass in den folgenden Fällen die Basislinie mit einer Leerprobe gemäß den Standardverfahren in einer Zelle durchgeführt werden muss.

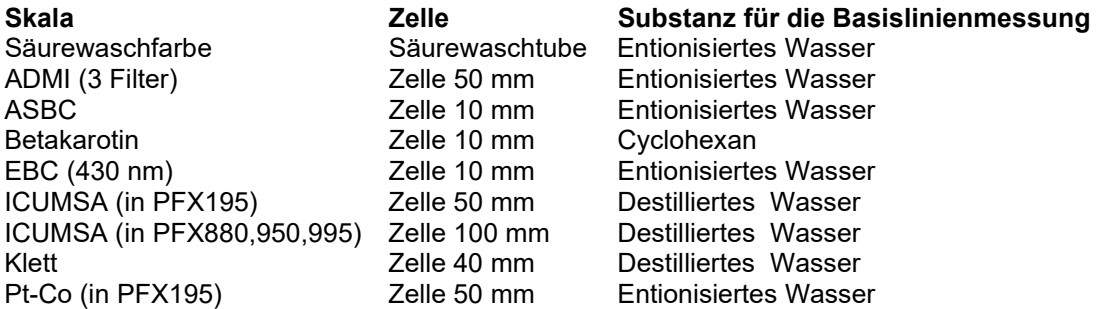

#### <span id="page-31-1"></span>**Vorbereitung der Proben**

Bei Messungen nach einem Standard-Testverfahren (siehe Tabelle), ist auf dieses Verfahren für Einzelheiten zur Probenvorbereitung Bezug nehmen. Die Proben müssen generell klar sein, weil suspendierte Substanzen zur Streuung des Lichtstrahls und daraus resultierenden, niedrigen Durchlasswerten führen können, die nicht mit dem Farbton der Probe übereinstimmen.

Die Endfenster der Probenküvette müssen sauber sein; die Küvetten dürfen nur an den Seiten berührt werden. Viskose-Proben müssen sich zuerst absetzen, und dabei ist darauf zu achten, dass alle Luftblasen entwichen sind und die Probe keinerlei Bewegung unterliegt.

Bei der Messung von Proben mit erhöhten Temperaturen, sollte die zudem Küvette vorgewärmt werden, um eine Verzerrung des Lichtstrahls durch den Temperaturanstieg zu vermeiden. Ein Umrühren der sich in der Küvette befindlichen Probe vor der Messung hilft, um eine gleichmäßige Temperaturverteilung innerhalb der gesamten Probe zu erzielen.

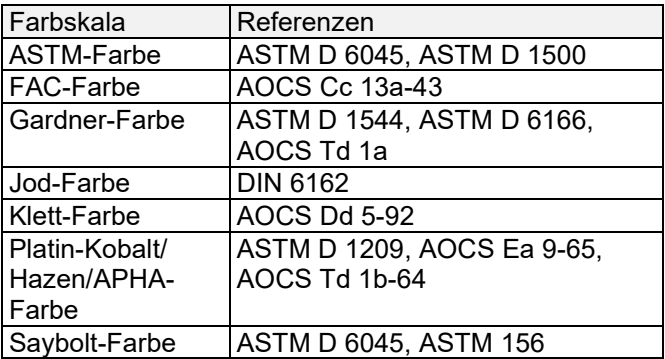

### <span id="page-33-0"></span>**Durchführen einer Messung**

Nach Beendung der Basislinienmessung ist das Instrument einsatzbereit. Die Probenküvette wir an der rechten Seite der Probenkammer platziert. Die Abdeckung der Probenkammer schließen und die Taste [AUSWERTEN] **READ** betätigen.

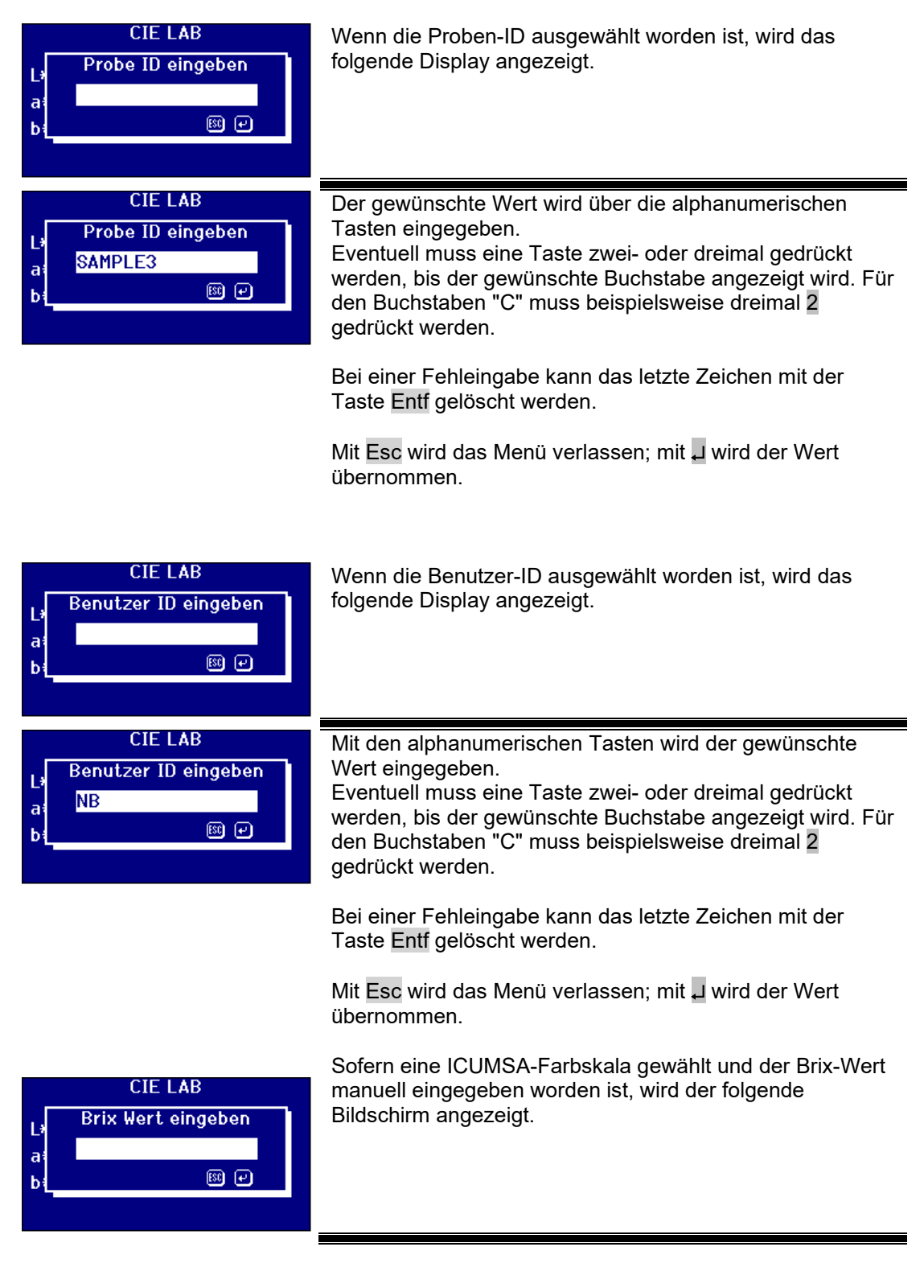

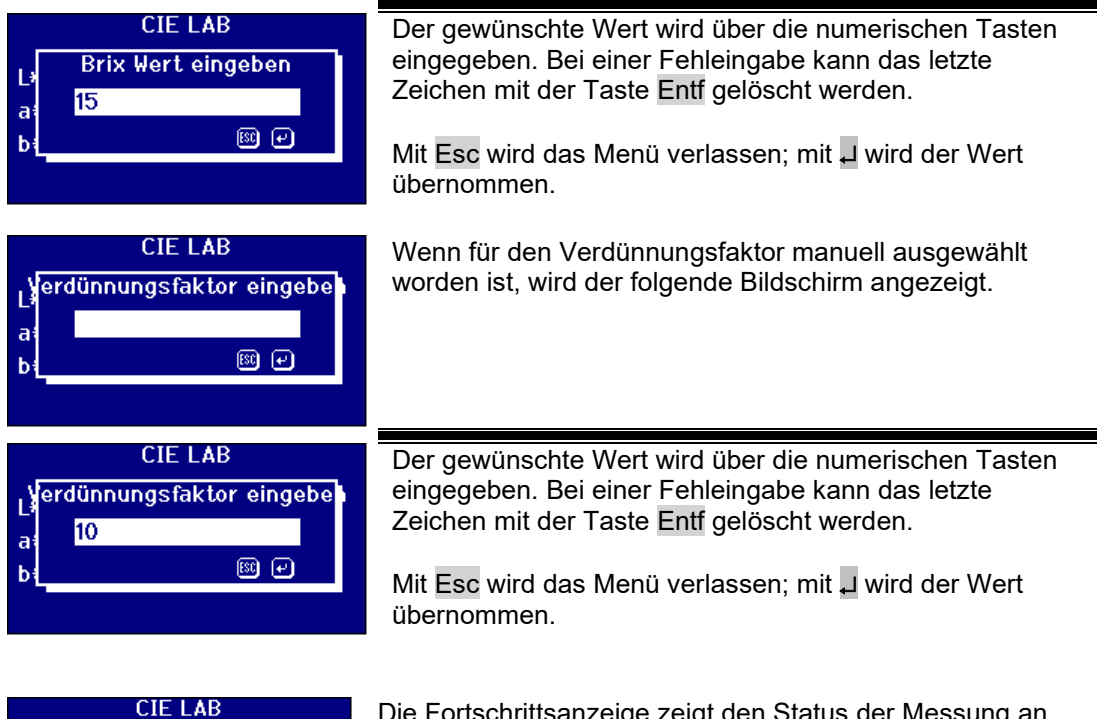

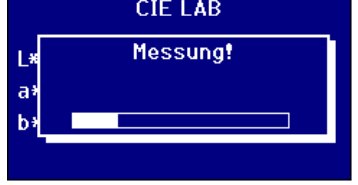

Die Fortschrittsanzeige zeigt den Status der Messung an. Nach Abschluss der Messung wird das Ergebnis am Bildschirm angezeigt.

## <span id="page-34-0"></span>**Die Ergebnisse anzeigen**

<span id="page-34-1"></span>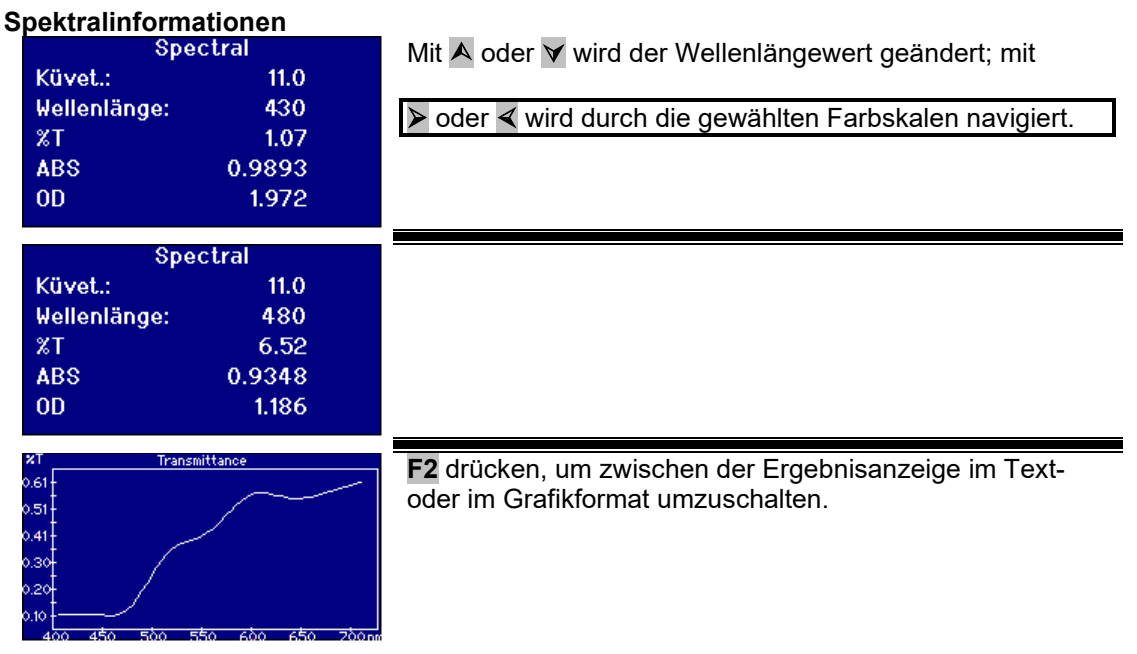

#### <span id="page-35-0"></span>**CIE-Farbskalen**

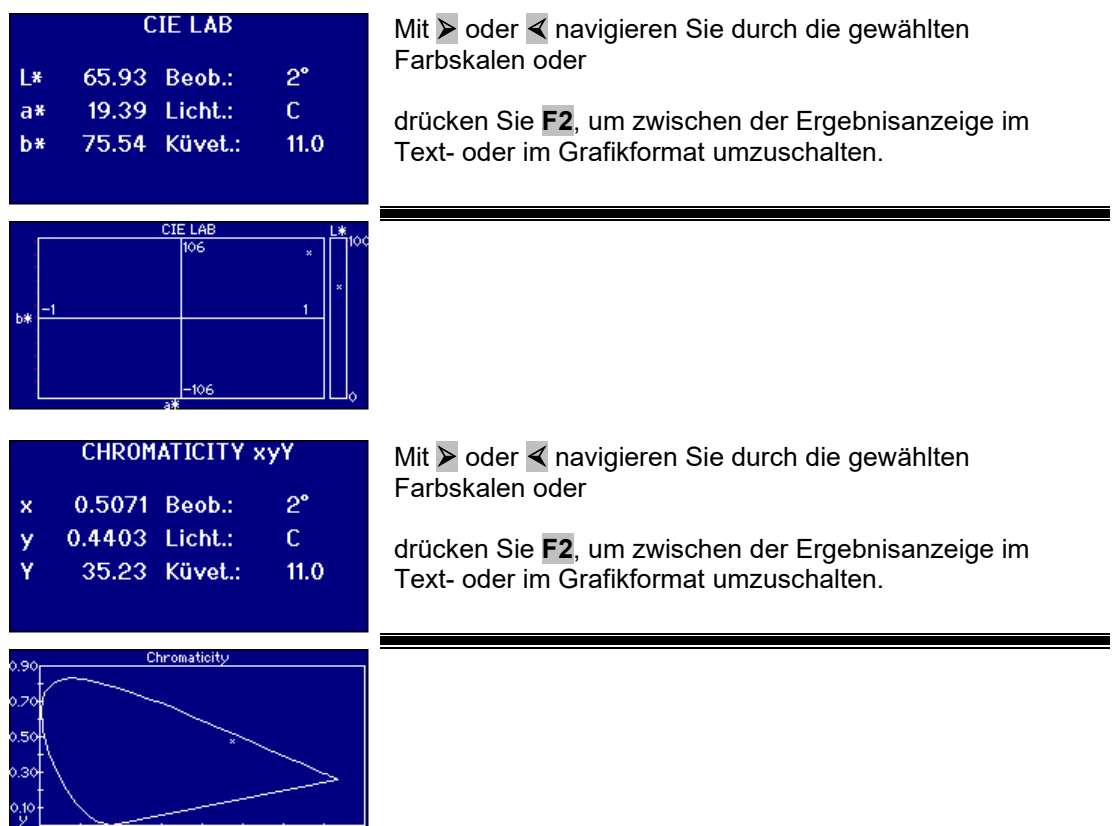

#### <span id="page-35-1"></span>**Andere Farbskalen**

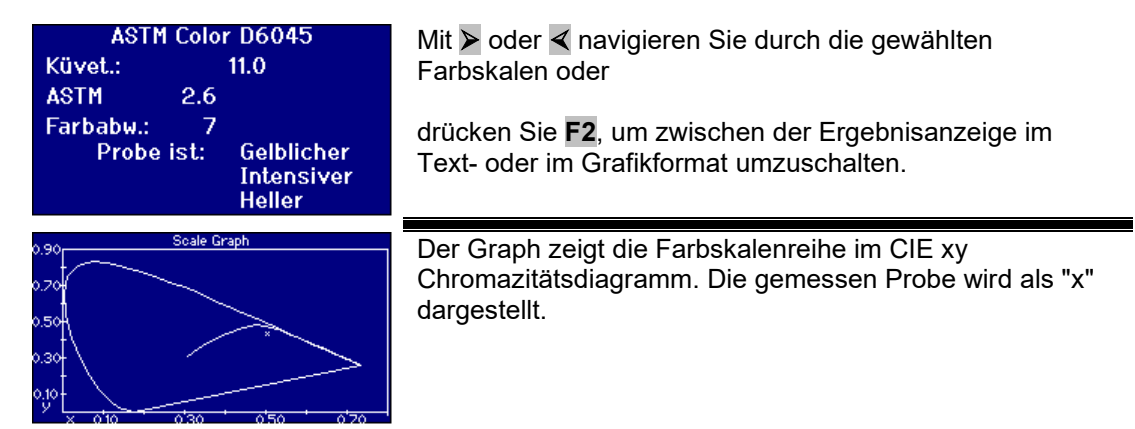

### <span id="page-36-0"></span>**Ausdrucken der Resultate**

Wenn unter "Messung Protokoll" "EIN" ausgewählt worden ist, werden die gewählten Farbskalen für die Ausgabe an den gewählten Port übertragen.

An der Rückseite des Instruments kann ein serieller Drucker über den RS232-Anchluss angeschlossen werden. Der Drucker muss so konfiguriert werden, dass er mit den Ausgabekriterien des Instruments übereinstimmt; nachstehend RS2332-Konfiguration:

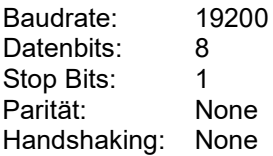

Um die am Bildschirm angezeigten Ergebnisse auszudrucken, drücken Sie Func und dann **0**. Um alle ausgewählten Skalen auszudrucken, drücken Sie Func und dann **1.**

### <span id="page-36-1"></span>**Farbton-Differenzmodus**

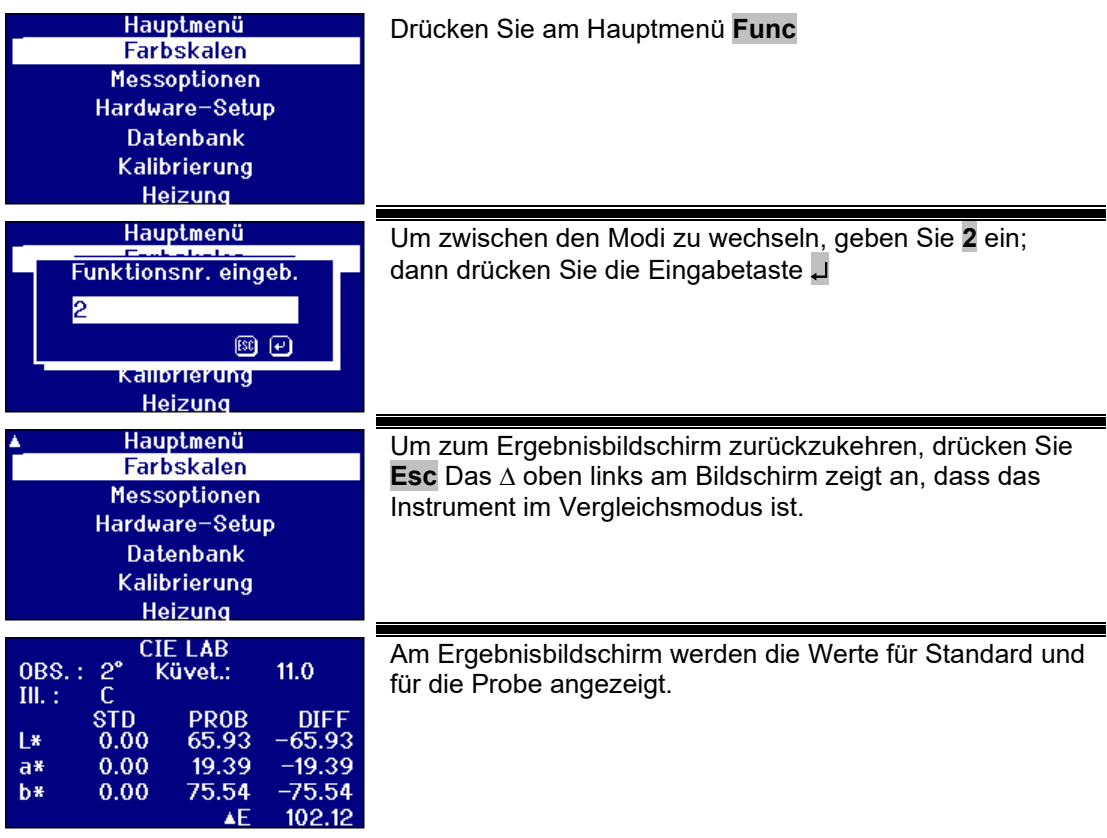

### <span id="page-37-0"></span>**Eine Probe in einen Standard umwandeln**

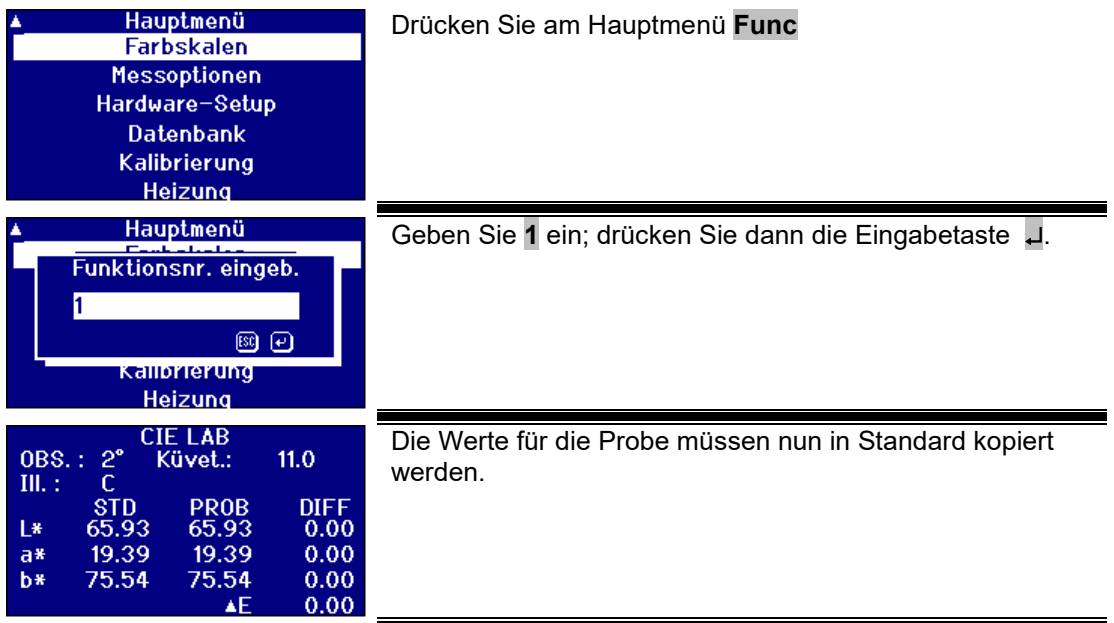

### <span id="page-38-0"></span>**Verständnis der Farbton-Abweichung**

Wenn ein visuelles System für den Abgleich der Proben mit den Glasstandards verwendet wird, sehen Sie, ob die Probe zu stark von der Farbe abweicht; auf diese Weise können genaue Farbvergleiche vorgenommen werden. Bei automatischen Instrumenten wird der nächste Skalenpunkt häufig ohne Berücksichtigung der Farbabweichungen zwischen Probe und Farbskala angezeigt. Wenn die Farbzuordnungen nicht gut sind, erhöht sich die Abweichung zwischen den visuellen und den automatischen Methoden.

Die meisten Farbskalen, wie Gardner, ASTM D1500 und Pt-Co sind Farbprogressionen; häufig von blassem Gelb bis tiefem Orange. Das nachstehende Diagramm zeigt eine Gardner-Skala.

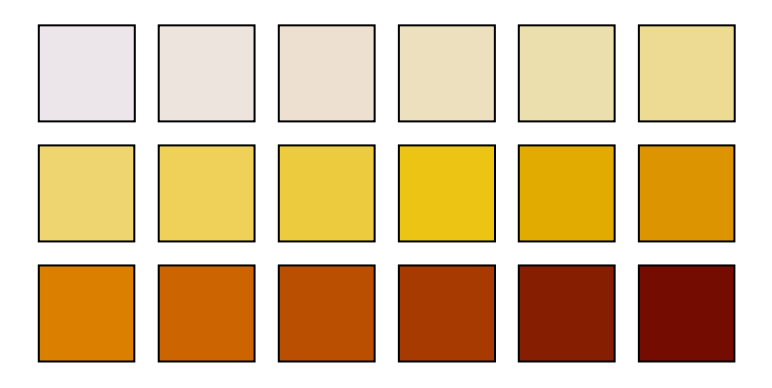

Wenn der Farbton der gemessenen Probe einem der Farbstandards vergleichbar ist, dann ist der Vergleich mit dem visuellen System für den Benutzer einfach. Dies wird im nachstehenden Diagram angezeigt, wo die abweichenden Farbstandards oben und die zu messende Probe unten abgebildet wird. Der Standard mit dem Pfeil darüber hat die beste Übereinstimmung.

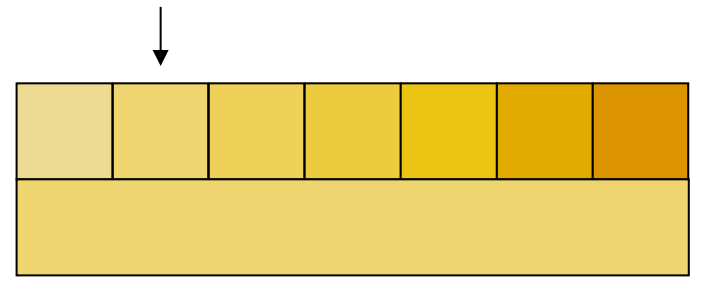

Wenn der Farbton der Probe von den Farbstandards abweicht, dann ist ein visueller Vergleich wesentlich subjektiver. Im nachstehenden Diagramm wird die Farbe, die der Probe am nächsten ist, mit einem Pfeil gekennzeichnet; dies ist der Wert, den automatische Instrumente anzeigen würden. Aufgrund der Farbtonabweichung kann der visuell ausgewählte Wert durchaus der nächste Standard auf der rechten Seite sein. Das PFX*i*-Instrument würde diese Probe mit dem Wert 5 für die Farbtonabweichung angeben.

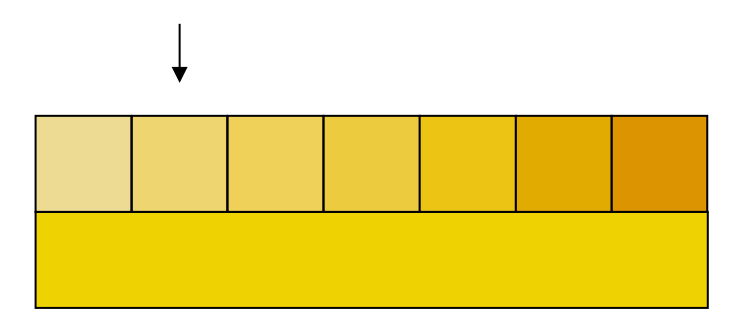

Im folgenden Beispiel wird die nächste Farbe zwar mit dem Pfeil gekennzeichnet, aber der Farbtonabweichungsfaktor ist auf 11 gestiegen. In diesem Beispiel würde der visuelle Vergleich den 6. Standard als Ergebnis ausgeben.

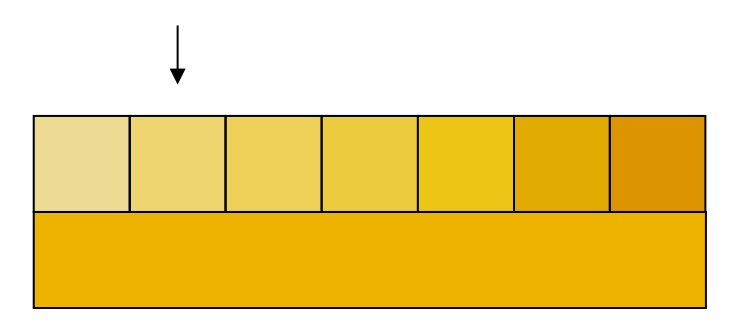

Man kann davon ausgehen, dass das nachstehende Beispiel nie erreicht werden würde. Bei der Farbmessung mit automatischen Messungen ist jedoch zu berücksichtigen, dass Personen, die noch nie zuvor mit visuellen Instrumenten gearbeitet haben, eventuell nicht über das entsprechende Verständnis für die Farben auf dieser Farbskala verfügen. Automatische Instrumente können die Antwort zu jenem Standard geben, der mit dem Pfeil markiert ist, und einen Farbtonfaktor von 17 hat. Das Ergebnis des visuellen Systems wäre sicherlich äußerst subjektiv und es ist unwahrscheinlich, dass zwei Benutzer zum gleichen Ergebnis kämen.

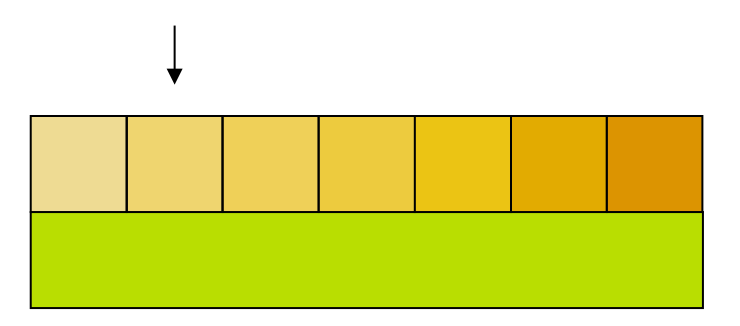

<span id="page-39-0"></span>Am PFX*i*-Instrument wird nicht nur der Faktor der Farbtonabweichung sondern auch eine Beschreibung der Farbabweichung angezeigt, z. b. röter und/oder heller.

# **Datenbank-Funktionen**

### <span id="page-40-0"></span>**Die aktuelle Messung speichern**

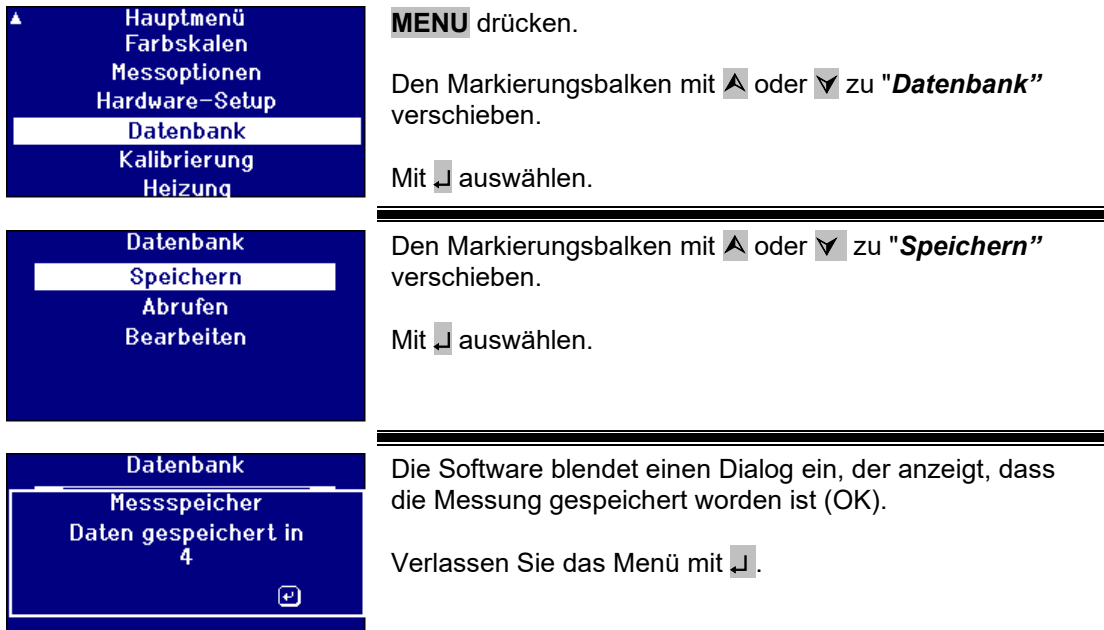

### <span id="page-40-1"></span>**Eine Messung aufrufen**

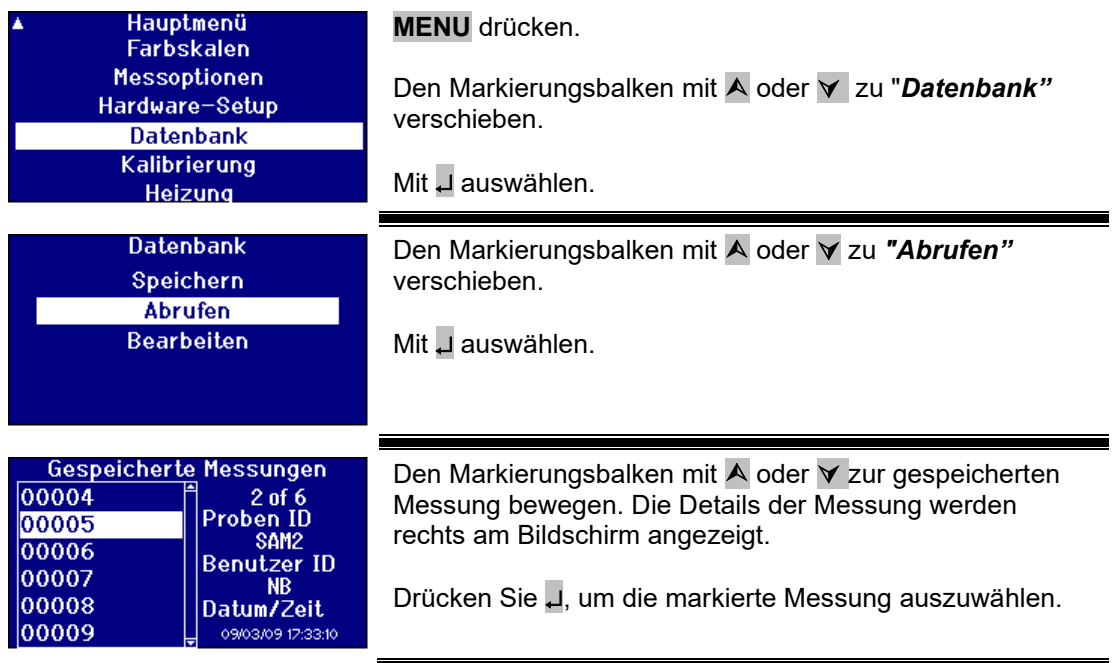

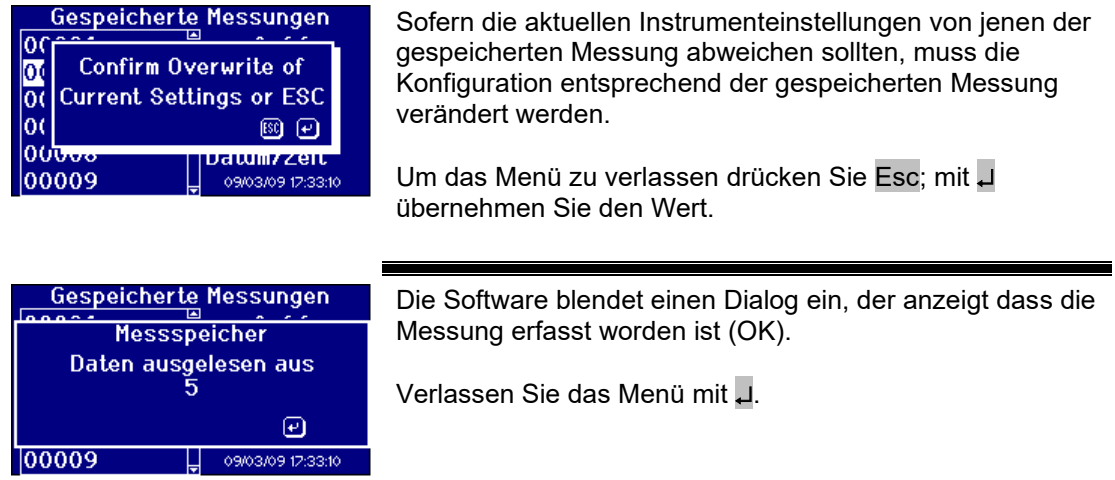

### <span id="page-41-0"></span>**Eine gespeicherte Messung bearbeiten**

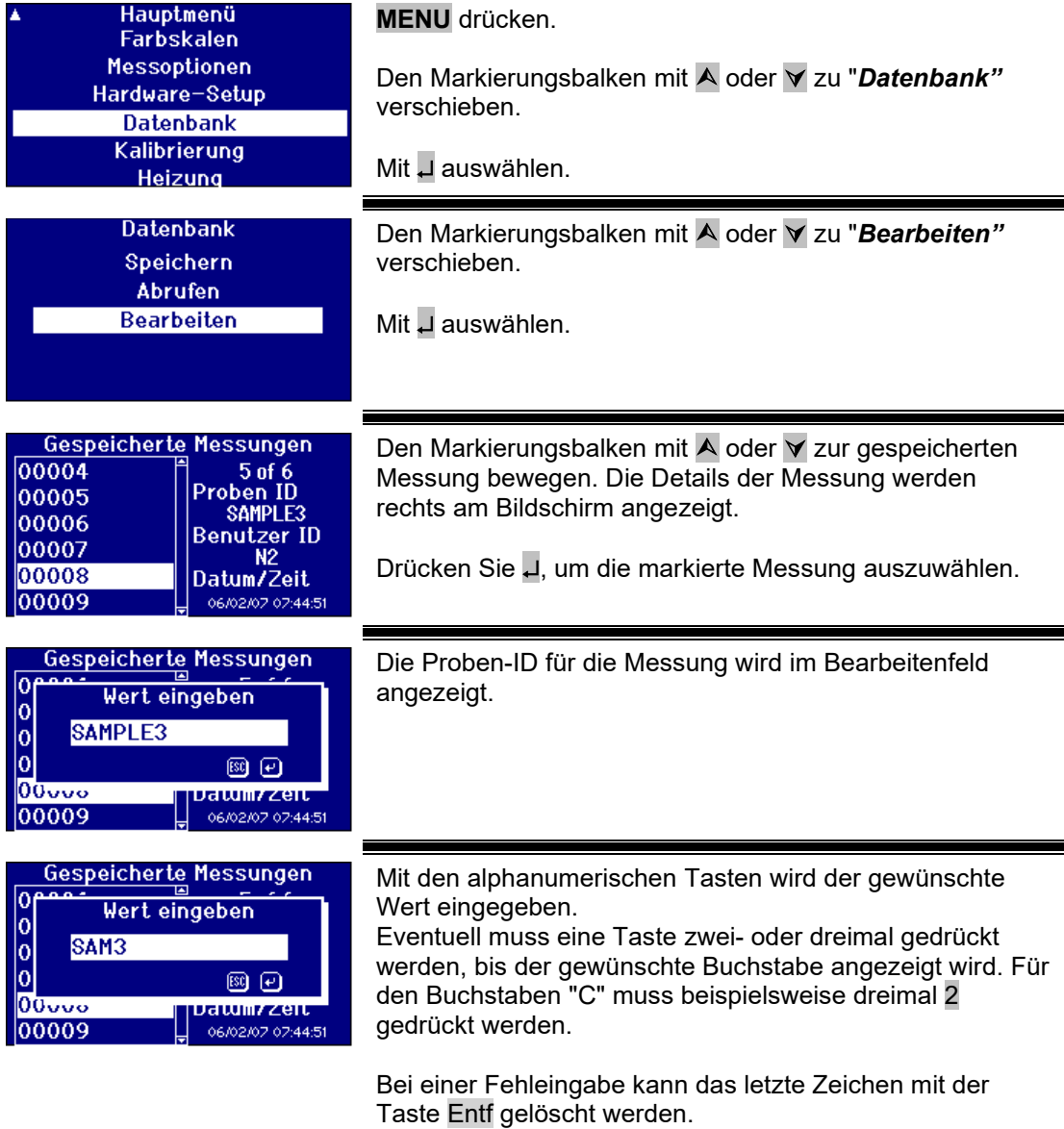

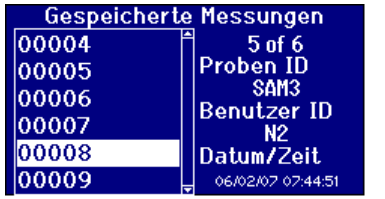

Mit Esc wird das Menü verlassen; mit ↵ wird der Wert übernommen.

Die neue Proben-ID für die Messung wird rechts am Bildschirm angezeigt.

Verlassen Sie das Menü mit Esc .

### <span id="page-43-0"></span>**Entfernte Kalibrierung**

Damit kann der Benutzer das Instrument mit einem erworbenen Kalibrierungspaket kalibrieren. Das Kalibrierungspaket wurde mit ISO-17025-Kalibrierungsanlage bei The Tintometer Limited kalibriert. Damit der Benutzer dieses Feature benutzen kann, muss eine Verbindung zum Tintometer-Limited-Kalibrierungsserver hergestellt werden; dazu muss das Instrument zuvor registriert worden sein. Wir empfehlen die Verwendung des Kalibrierungspakets innerhalb eines Monats nach Eingang des Instruments. Es kann jedoch zu einem beliebigen Zeitpunkt bis zum Ablauf des auf dem Paket angegebenen Verfallsdatums für die erfolgreiche Kalibrierung aus der Ferne verwendet werden.

Wenn "Remote Kalibrierung" gewählt wird, öffnet das Instrument einen Kommunikationskanal mit dem Kalibrierungsserver bei The Tintometer Ltd. Sobald der Kanal geöffnet worden ist, fragt der Kalibrierungsserver den Code des Kalibrierungspakets ab. Der Benutzer gibt den Kalibrierungscode ein (dieser befindet sich unten links auf dem Etikett des RCSMi-Pakets). Der Code wird an den Kalibrierungsserver geschickt. Der Kalibrierungsserver überprüft, dass das Paket noch nicht benutzt worden ist und das Haltbarkeitsdatum. Nach der Bestätigung schickt der Kalibrierungsserver die Lösungs-IDs für alle Lösungen im Kalibrierungspaket zurück.

Der Benutzer wird aufgefordert, die Kalibrierungspaketlösungen in der Probenkammer abzulegen und drückt "Read". Nachdem alle Lösungen gemessen worden sind, werden die Daten an den Kalibrierungsserver zurückgeschickt. Die Daten werden mit den ISO-17025- Kalibrierungsdaten für die Lösungen abgeglichen. Wenn die Daten innerhalb der Toleranzgrenzen sind, erhält der Benutzer per E-Mail ein Kalibrierungszertifikat.

Sollte am Ende des Kalibrierungsprozesses ein schwerer Fehler auftreten, wird der Benutzer informiert und der Prozess wird abgebrochen. Daraufhin muss sich der Benutzer mit dem Kundendienst in Verbindung setzen.

Kalibrierungsverfahren

Sofern Sie bereits ein Instrument bei The Tintometer Ltd, registriert haben, fahren Sie sie bitte mit Anhang 1 "*So registrieren Sie Ihr Instrument*" fort.

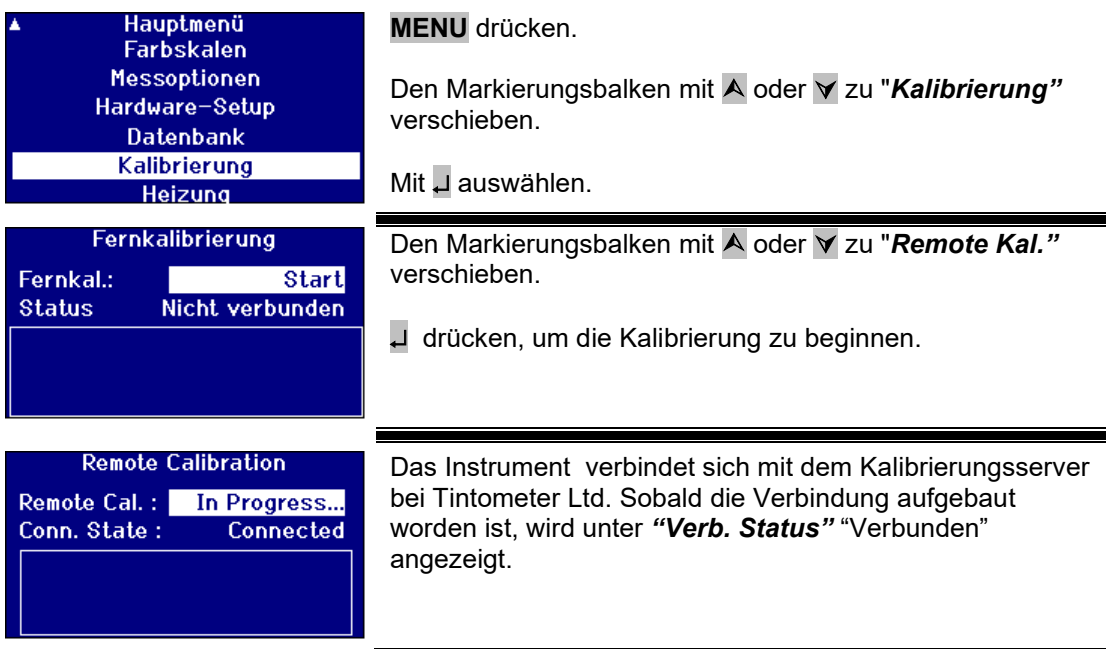

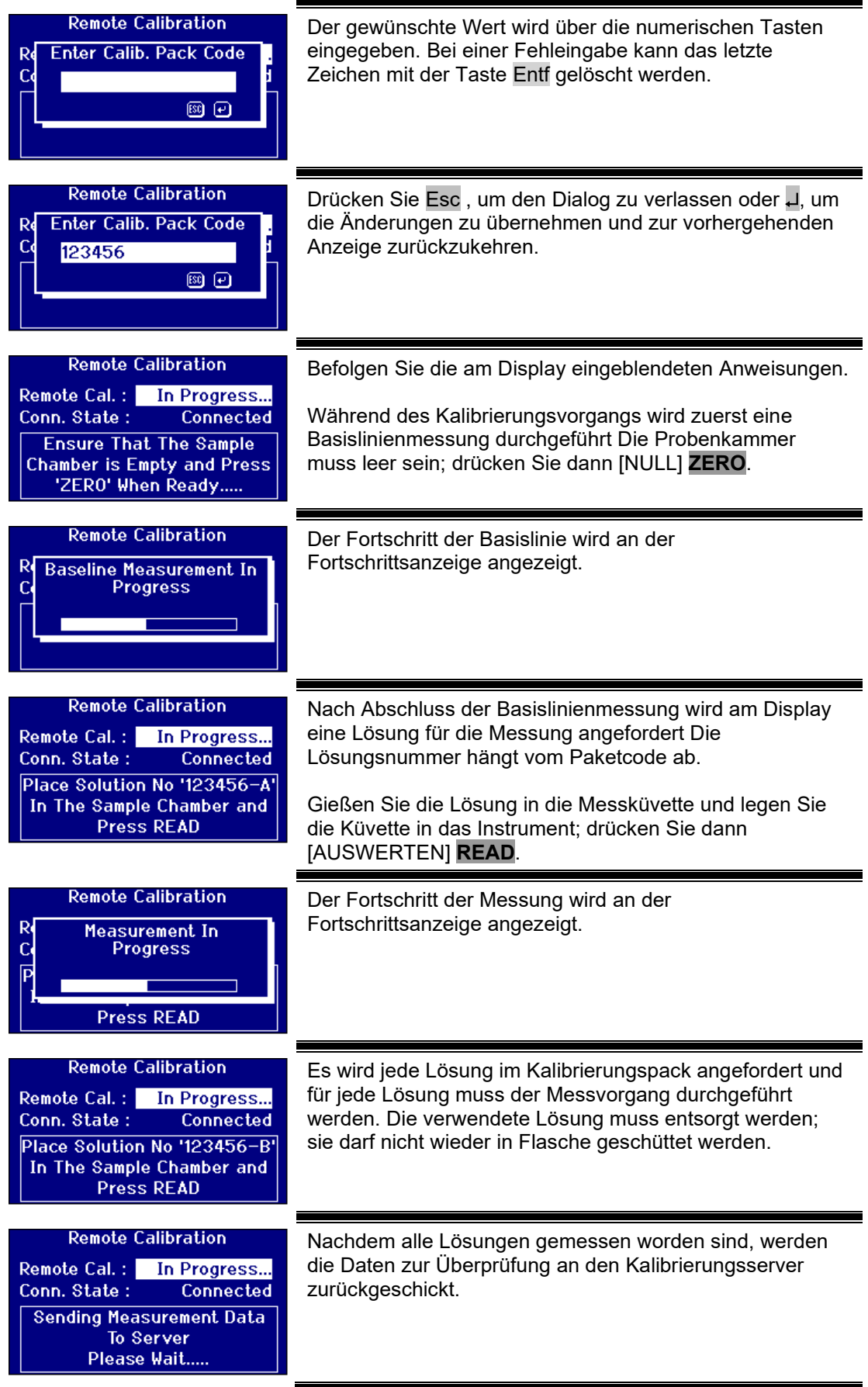

<span id="page-45-0"></span>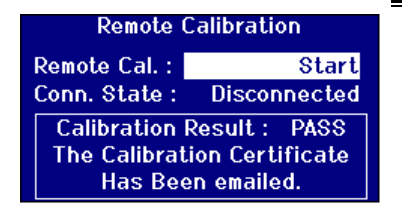

Nachdem alle Messungen verifiziert worden sind, sendet der Kalibrierungsserver eine Bestätigung zurück an das Instrument. Eine E-Mail mit dem Kalibrierungszertifikat wird an die E-Mail-Adresse gesendet, die bei der Registrierung für die Kalibrierung angegeben worden ist.

Sollte die Verifizierung fehl schlagen, sendet der Kalibrierungsserver die Informationen an das Instrument zurück.

# **Instandhaltung**

#### <span id="page-46-0"></span>**Die Lampe**

Die Lampe hat eine geschätzte Lebensdauer von etwa 600.000 Messungen. Vor Austausch der Lampe muss das Gerät unbedingt von der Netzstromversorgung getrennt werden. Die beiden Rändelschrauben der Lampenfassung lösen. Die Fassung herausziehen und eine neue Lampe einsetzen. Die Glaslinse der Lampe niemals berühren, weil deren Leistung durch Fingerabdrücke beeinträchtigt wird. Die Fassung wieder in das Gehäuse einsetzen und die Rändelschrauben festziehen.

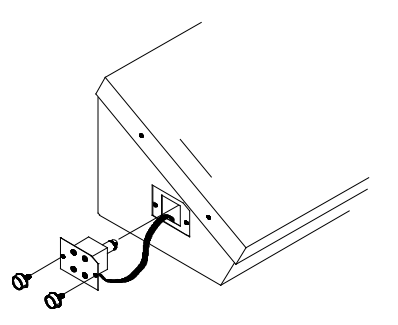

#### <span id="page-46-1"></span>**Nachdem Lampenwechsel**

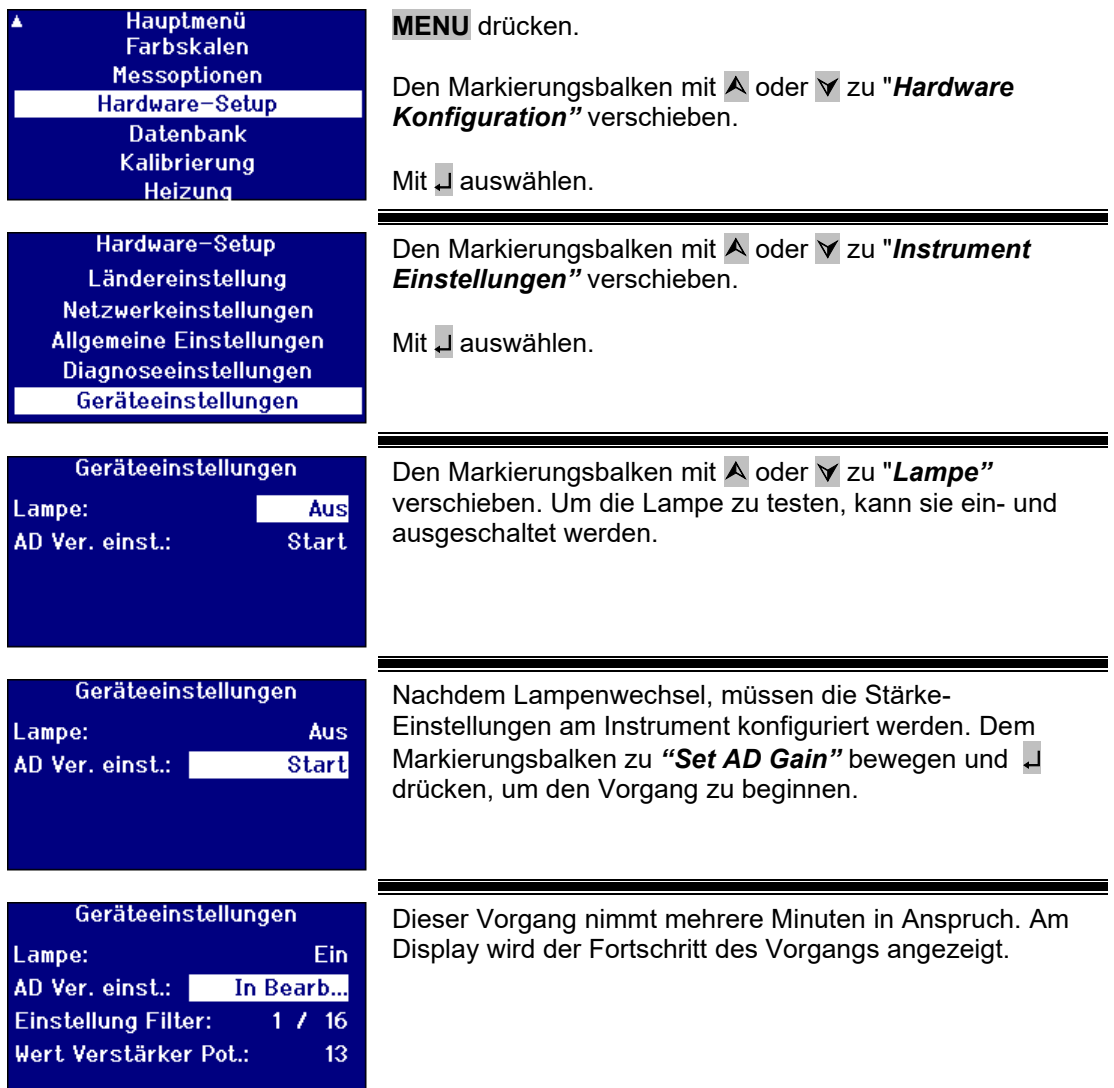

#### <span id="page-47-0"></span>**Probenkammer**

Bei der routinemäßigen Reinigung und dem Wechsel kann die Lampenkammer herausgenommen werden. Zum Ausbau den Deckel der Probenkammer vollständig öffnen. Wie in der Abbildung dargestellt, aus dem Gerät herausheben. Wenn eine Heizung angeschlossen ist, nehmen Sie das Heizungskabel und die Leitungen des Thermoelements von den Steckern in der Probenkammer ab.

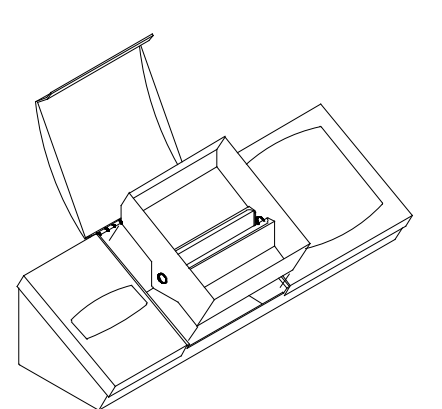

### <span id="page-47-1"></span>**Lovibond® Glasküvetten**

Die Instrumente der Lovibond® PFX*i*-Reihe arbeiten mit der W600-Reihe visueller Glas- und Borsilika-Glasküvetten. Die Wahl der Küvetten-Pfadlänge hängt vom Gerätemodell und der jeweils verwendeten Farbskala ab. Für Geräteversionen mit eingebauter Heizung sowie für die Messung von heißen Proben wird die Verwendung von Borosilikatküvetten empfohlen.

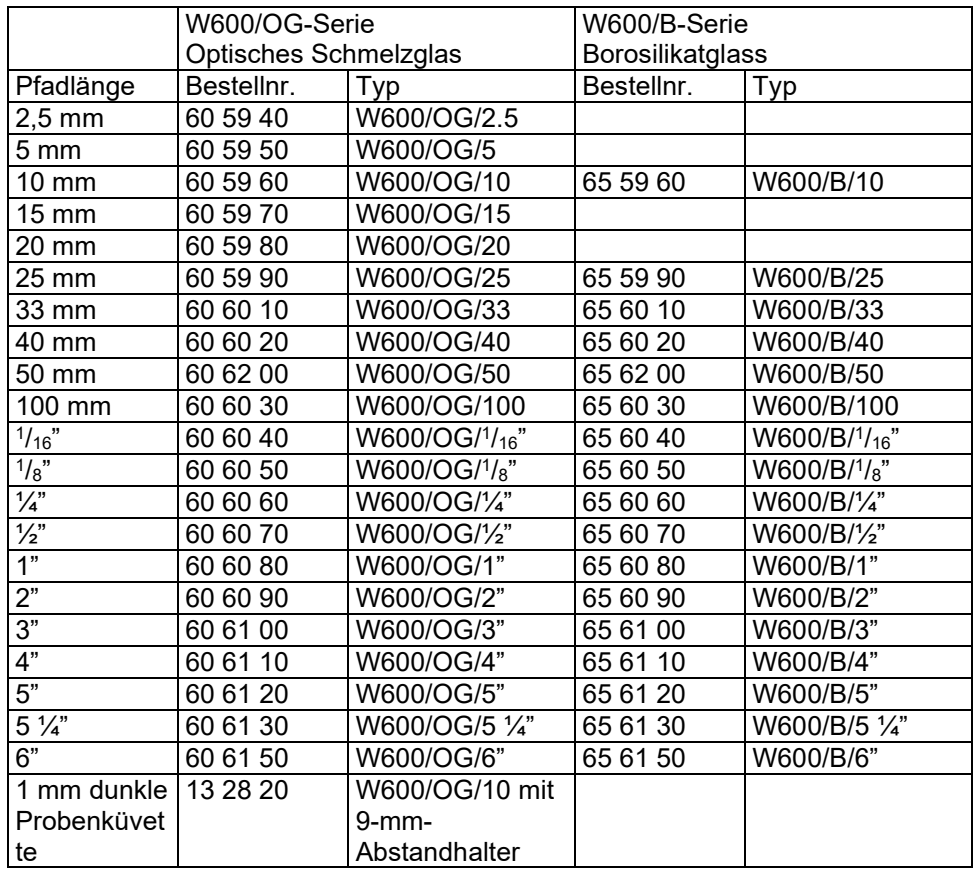

<span id="page-47-2"></span>Für weitere Informationen über Lovibond®-Küvetten, wenden Sie sich bitte an Ihren Lieferanten.

### **Zertifizierte Farbreferenzmaterialien**

Zertifizierte Lovibond®-Farbreferenzmaterialien sind ideal für die Routinekalibrierung von Farbmessgeräten und zur Verifizierung von Testdaten geeignet. Sie entsprechen allen international anerkannten Standards: die Standards ASTM Color, Gardner & Saybolt sind zertifiziert nach UKAS bis ISO 17025; AOCS-Tintometer®, Lovibond® RYBN-Farbe und Pt-Co-Farben sind zertifiziert nach dem ISO 9001 Qualitätssystem. Alle Farbreferenzmaterialien werden jeweils in einer 500-ml-Flasche mit Angabe des Haltbarkeitsdatums bezüglich der Farbstabilität und mit vollständiger Zertifizierung einschließlich MSDS geliefert. Alle dieser Materialien sind entsprechend der EU-Direktiven als ungefährlich zertifiziert. Die Werte in der Tabelle sind die typischen Nominalwerte. Einzelwerte können davon abweichen, allerdings werden diese auf dem Zertifizierungszertifikat angegeben, das jedem Standard beiliegt.

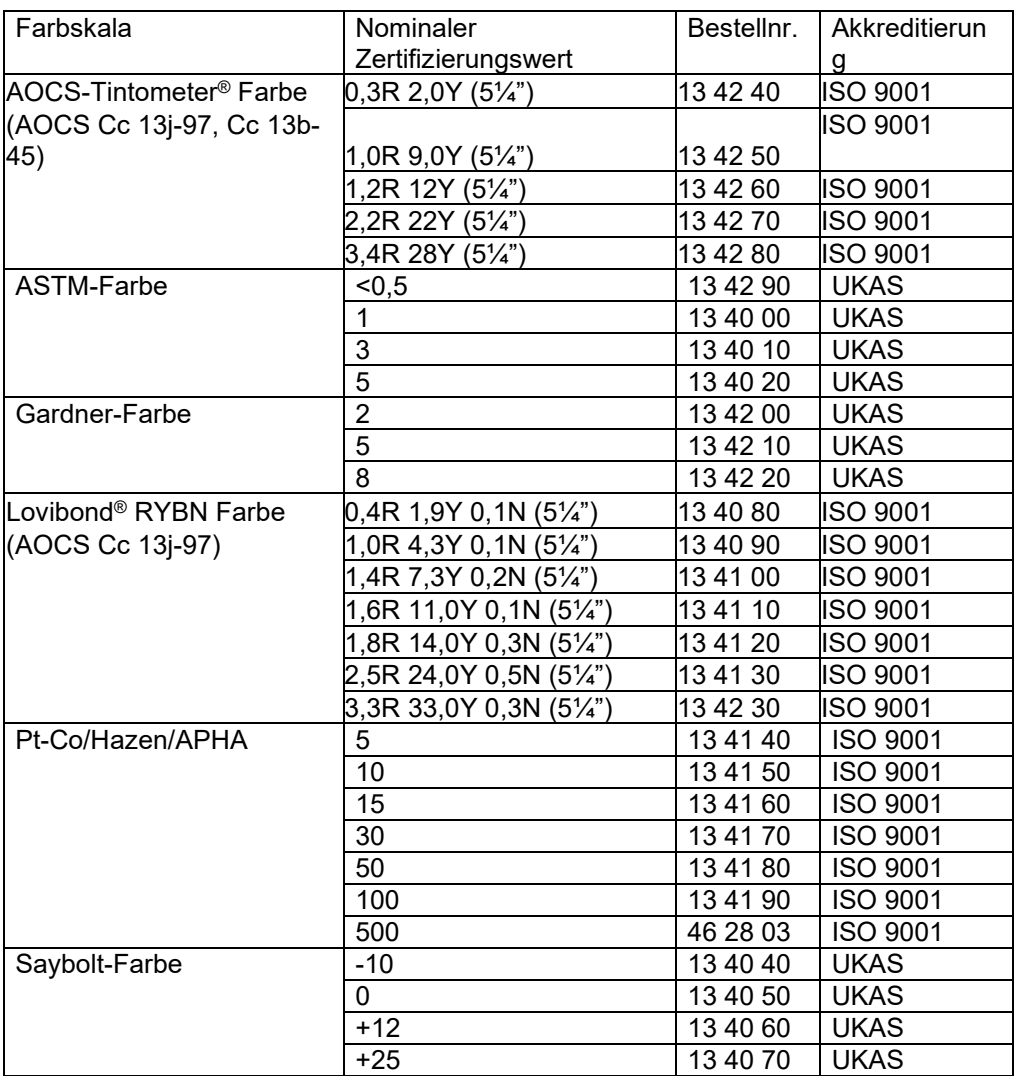

### <span id="page-49-0"></span>**Einflussfaktoren von Abweichungen zwischen Instrumenten bei Lovibond®-Farbmessungen**

Eine allgemeine Frage bezieht sich auf die Inkonsistenz der Lovibond®-Farbwerte für eine Einzelprobe bei der Verwendung unterschiedlicher Instrumente (bsp. ein automatischer Tintometer® Colorimeter, wie den PFX995 und einem visuellen Instrument, wie das Tintometer® Colorimeter Modell E oder F bzw. zwei verschiedene visuelle Instrumente). Solche Inkonsistenzen können viele Ursachen haben. Die nachstehende Übersicht über die Hauptfaktoren, die sich auf die Abweichungen zwischen Instrumenten beziehen, soll diese Frage beantworten. Diese Faktoren lassen sich in vier Hauptkategorien unterteilen:

Mangelnde Wartung des visuellen Instruments Vergleich mit verschiedenen Instrumentenversionen Falsche Handhabung des visuellen Instruments Grenzwerte und Fehler in Zusammenhang mit der automatischen Messung

Mangelnde Wartung des visuellen Instruments

Das Tintometer® Colorimeter Modell F oder E ist ein visuelles Präzisionsinstrument, und jede Verfärbung der weißen Oberflächen oder Schmutz auf den verschiedenen visuellen Komponenten wirkt sich auf die Art und den Ausgleich der Beleuchtung im Instrument mit der Folge fehlerhafter Messwerte aus. Um die Konsistenz und Genauigkeit der Farbmessung beizubehalten, muss der Tintometer® Colorimeter daher so sauber wie möglich sein; zudem müssen die Weißheit der Probenkammer und die Weißreferenz beibehalten werden. Insbesondere ist auf die folgenden Bereiche zu achten:

**Schmutz und Fett auf den Glasfiltern und Halterungen.** Diese lassen sich mit einem weichen Tuch oder mit warmem Seifenwasser reinigen.

**Staub und Schmutz auf dem visuellen Betrachtersystem, auf der Linse und auf dem Korrekturfilter.** Ein verschmutztes visuelles Betrachtersystem kann auseinander genommen werden; dann können die Bauteile mit einem weichen Tuch gereinigt werden. Bauen Sie das Instrument wieder richtig zusammen (siehe Tintometer® Colorimeter Handbuch).

**Verfärbung der Weißreferenz** Diese muss regelmäßig ausgewechselt werden, damit die Messgenauigkeit gewährleistet bleibt.

**Verfärbung der Lichtquelle**Bei dem Tintometer® Modell E und den früheren Modellen verfärben sich die Wolframglühbirnen im Laufe der Zeit; dann ist die Beleuchtung des Instruments nicht mehr standardisiert.

#### **Verfärbung und Verschüttungen in der Weißlicht-Probenkammer.**

Verschüttungen müssen sofort entfernt und der Kammerbereich gereinigt werden.

Schmutz auf den Streuplatten verringert die Beleuchtungsstärke für die Probe. Die Platten müssen gereinigt und sofern sie verschmutzt sind ausgetauscht werden.

Vergleich mit verschiedenen Instrumentenversionen

Häufig gehen die Benutzer davon aus, dass es nur eine Version der Tintometer® -Modelle E und Modelle F Colorimeter angeboten wird; diese Instrumente werden jedoch seit langer Zeit in leicht abgewandelten Formaten angeboten, um den nationalen und internationalen Standardtestmethoden für die Benutzung des Tintometer gerecht zu werden. Insbesondere BS 684 Absatz 1.14, ISO/FDIS 15305 und AOCS Cc13e-92 ― alle sind Testmethoden für die Bestimmung der Lovibond®-Farbe tierischer und pflanzlicher Fette und Öle ― spezifizieren die Verwendung von Modell F (B684) (ehemals Modell E Version AF905). Diese Instrumente sind mit Halterungen mit farblosen Glasausgleichschiebern im Probenfeld und mit einer schwarzen Blende ausgestattet, die den seitlichen Lichteinfall an der Probenküvette verhindert; damit werden abweichende Messergebnisse zwischen den standardmäßigen Tintometer®-Kolimeter-Versionen und automatischen Lovibond®-Instrumenten herbeigeführt.

Falsche Handhabung des visuellen Instruments

**Fasche Verwendung neutraler Halterungen** Die beiden neutralen Halterungen, mit welchen der Tintometer® Kolorimeter ausgestattet ist, werden verwendet um die Probe zu verdunkeln, damit die Helligkeit im Probenfeld und die Helligkeit im Vergleichsfeld vergleichbar sind. Häufig wird auf die Verwendung neutraler Gläser verwendet; dann wird die Farbmessung heller sein, um die Helligkeit im Probenfeld auszugleichen.

**Falsche Auswahl der Pfadlänge** Die visuelle Pfadlänge der verwendeten Küvette muss sich auf die Farbintensität der Probe beziehen. Als Leitfaden gilt, dass die Farbintensität der Probe 30-40 Lovibond®-Einheiten unterschreiten sollte. Die Verwendung einer kürzeren Pfadlänge kann die Farbintensität verringern.

**Subjektivität der visuellen Messung** Visuelle Messungen werden von der Trennschärfe-Fähigkeit der Bediener, deren Interpretation des Farbabgleichs und physiologischen Faktoren, wie Alter, Ermüdung der Augen und Farbensehen beeinflusst.

Grenzwerte und Fehler in Zusammenhang mit der automatischen Messung

**Die Verwendung von trüben oder kristallinen Proben** Diese beeinträchtigen die Farbmessung, weil das Licht bei Trübheit nicht durch die Probe geführt werden kann.

<span id="page-50-0"></span>**Mangelnde Vorsicht bei Reinigung der Probenküvette und der Probenvorbereitung** Jede Kontaminierung, ungleichmäßiges Mischen oder ein abweichender Temperaturgradient könnten das Licht stören, das durch die Probe geführt wird; und dies wirkt sich dann nachteilig auf das Messergebnis aus.

# **Anhang 1**

#### <span id="page-51-0"></span>**PFXI-Firmware-Upgrade**

Verbinden Sie das PFX*i*-Instrument über USB mit dem Computer (Laptop oder PC).

Halten Sie die Taste 'F1' gedrückt, um das PFX*i*-Instrument einzuschalten. Am LCD wird ein Dialog mit dem Text 'Eingabe Funktion Nr.' angezeigt.

Geben Sie '8192' ein drücken Sie an der Instrumenttastatur ↵. Am 'Firmware Upgrade'- Bildschirm wird die Nachricht 'Waiting for Host...' angezeigt.

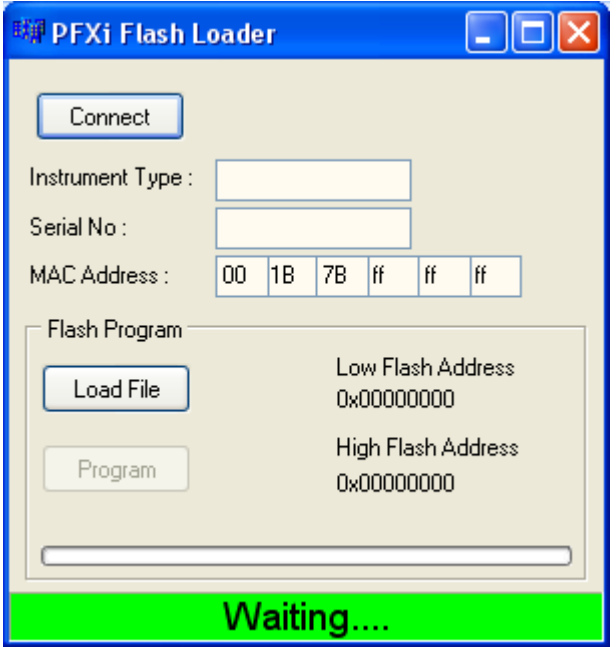

Starten Sie die PFX*i* Flash-Lade-Software am PC:

Die grüne Statusleiste zeigt an, dass die Software und das Instrument erfolgreich kommunizieren.

Klicken Sie auf die Schaltfläche 'Verbinden' und bestätigen Sie den Instrumenttyp und die Seriennummer.

Lovibond® PFX*i* Serie Bedienungsanleitung V1.10

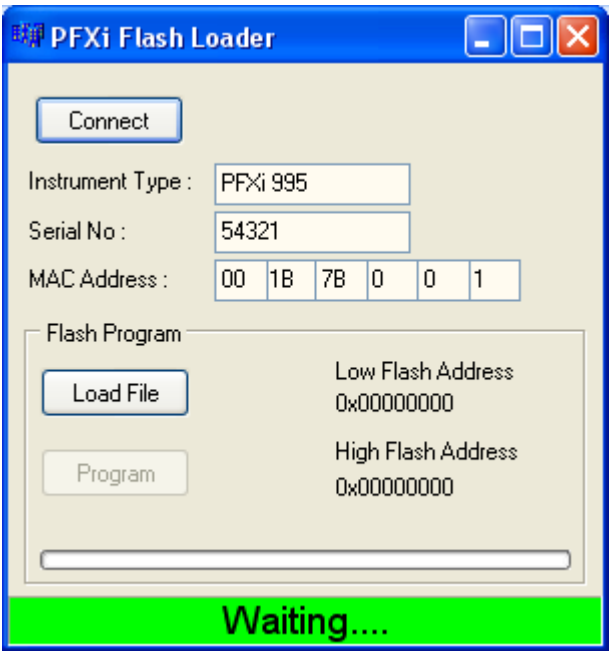

Klicken Sie auf die Schaltfläche 'Load File', um zu der neuen Flash-Datei zu navigieren ("PFXi\_100xx.flash"). Es dauert einige Sekunden, bis die Datei geladen wird. Sobald die Datei korrekt geladen worden ist, wird die 'Programm'-Schaltfläche aktiviert und die Adresse der Firmware wird (zur Informationszwecken) angezeigt:

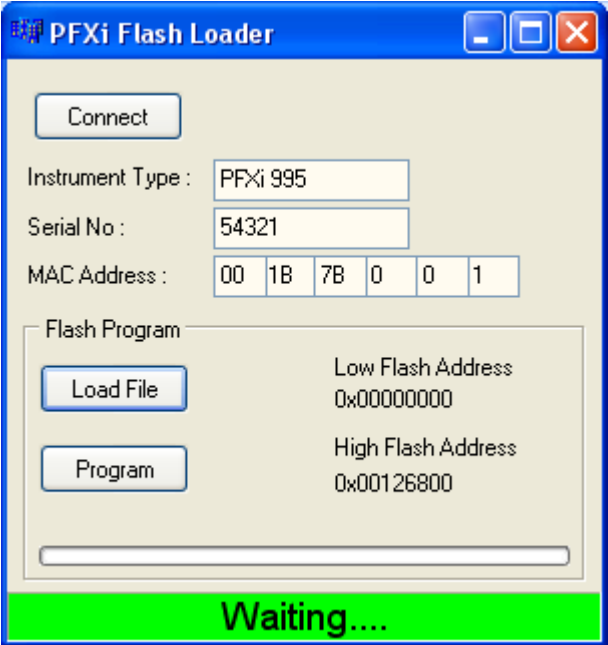

Klicken Sie auf die 'Programm'-Schaltfläche. Der Download der neuen Firmware startet; sie wird im Instrument programmiert.

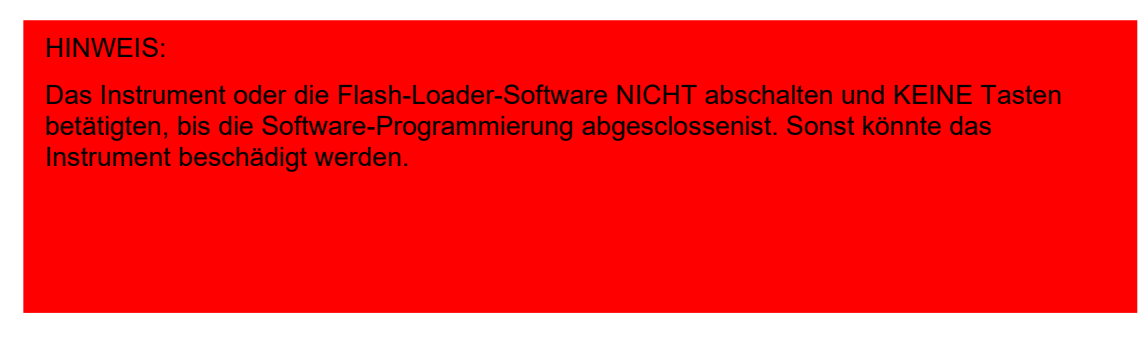

Die Flash-Loader-Software zeigt während der Programmierung den Fortschritt und den Zustand des Instruments an:

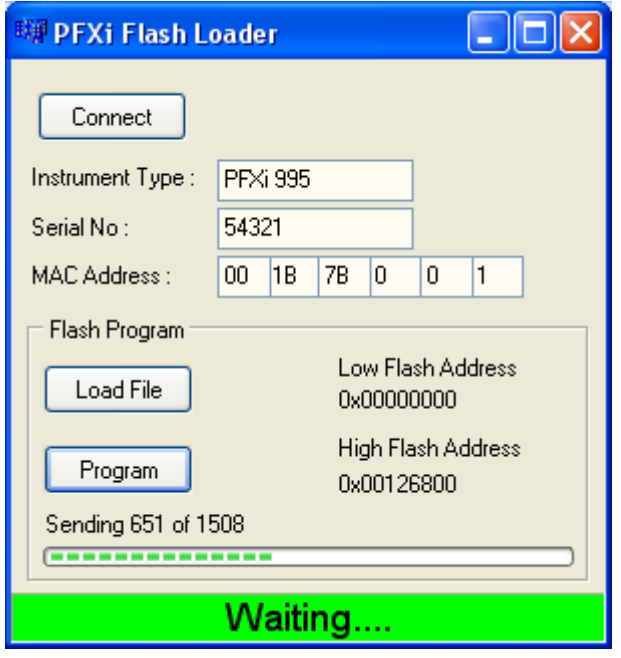

<span id="page-53-0"></span>Nach Abschluss der Programmierung, wird am LCD 'Instrument Update erfolgreich. Neustart' angezeigt ―. Schalten Sie das Gerät aus und wieder ein. Vergewissern Sie sich am Splash-Screen, dass die Software-Version korrekt ist (sie muss mit der Version im Dateinamen übereinstimmen).

# **Anhang 2**

#### <span id="page-54-0"></span>**So registrieren Sie Ihr Instrument**

Registrieren Sie Ihr Gerät unter "Support and Service" unter [https://www.lovibond.com/en/Colour-Measurement.](https://www.lovibond.com/en/Colour-Measurement) Wählen Sie "Instrument registration" (Geräteregistrierung).

Wählen Sie "register" (Registrieren), um das Gerät das erste Mal zu registrieren.

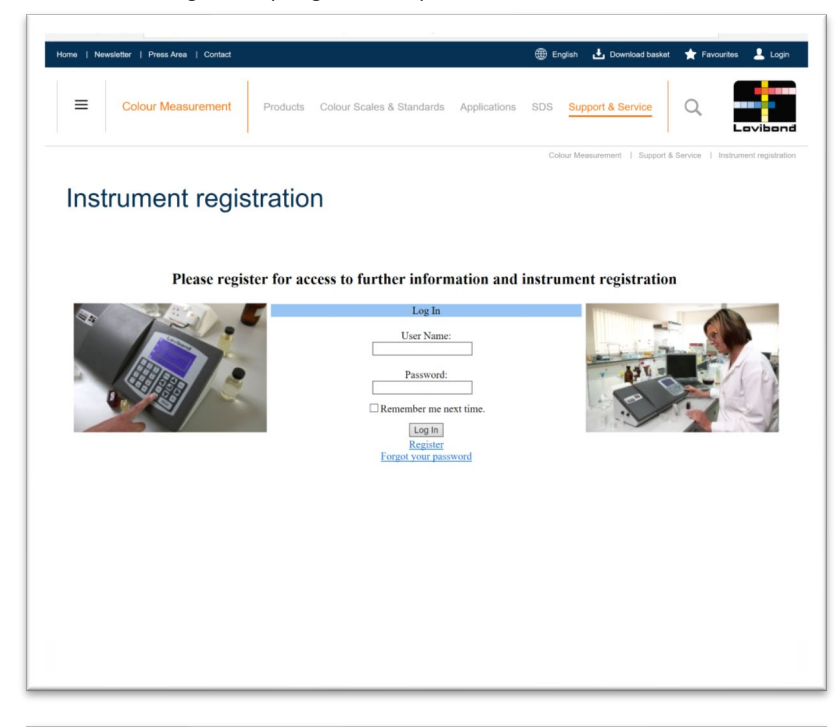

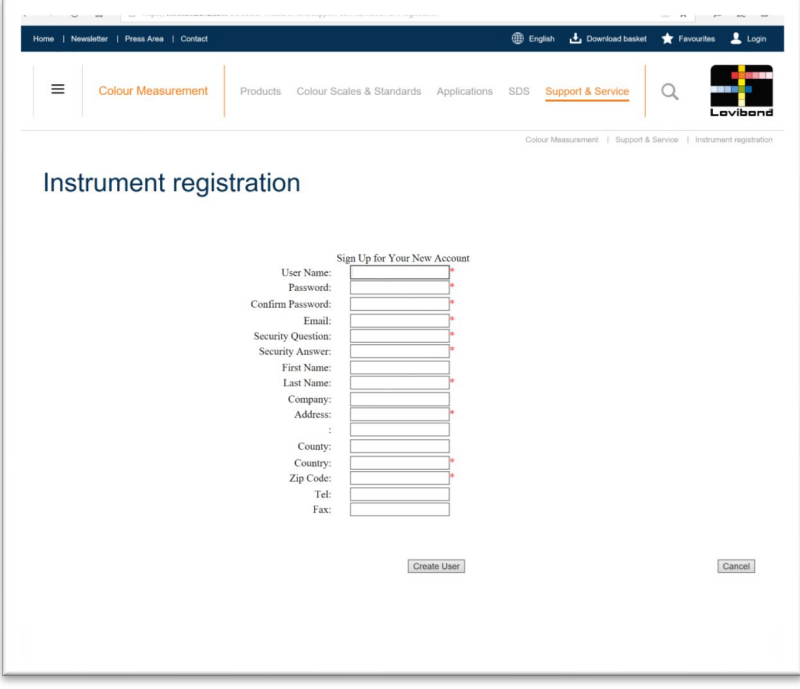

Füllen Sie die erforderlichen Informationen aus. Alle Felder mit einem roten "\*" sind Pflichtfelder und müssen ausgefüllt werden. Wenn, wie im Beispiel oben, die beiden Passwörter nicht übereinstimmen, erscheint unten auf der Seite eine rote Warnung.

Wurden alle Felder mit den erforderlichen Daten ausgefüllt, klicken Sie auf "Create User" (Benutzer anlegen).

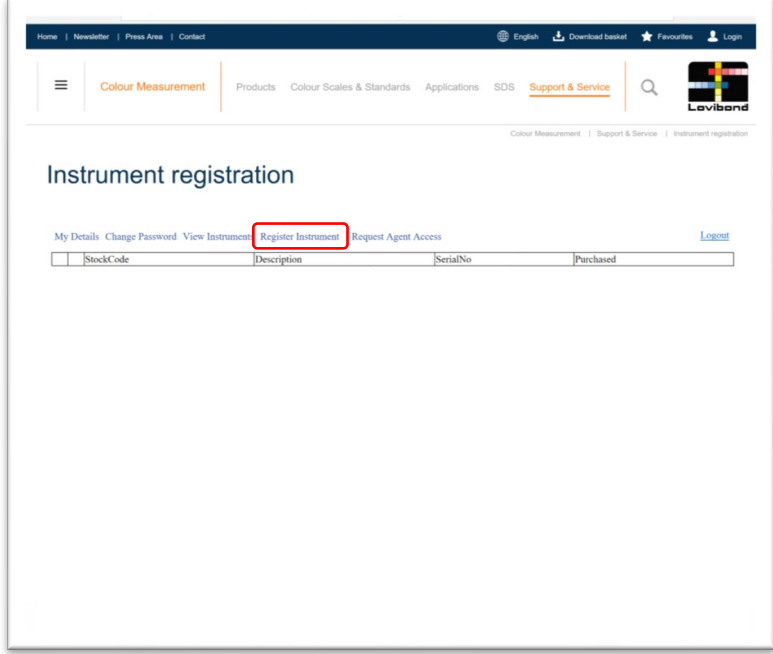

Klicken Sie auf "Register Instrument" (Gerät registrieren).

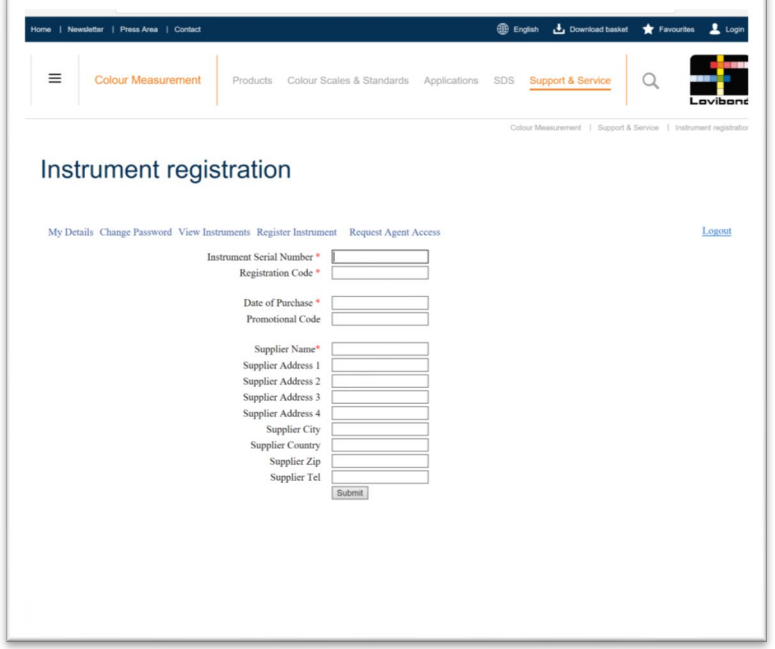

Jetzt können die Gerätedaten eingegeben werden. Die Seriennummer (serial number) des Geräts befindet sich auf dem Etikett auf der Rückseite des Geräts. Der Registrierungscode (registration code) des Geräts befindet sich auf der Konformitätserklärung des Geräts. Bitte füllen Sie die Angaben des Lieferanten des Geräts aus. Dies ermöglicht es The Tintometer Ltd, den Lieferanten über mögliche Probleme zu informieren.

Am Ende des Vorgangs erhalten Sie eine Bestätigung der Registrierung.

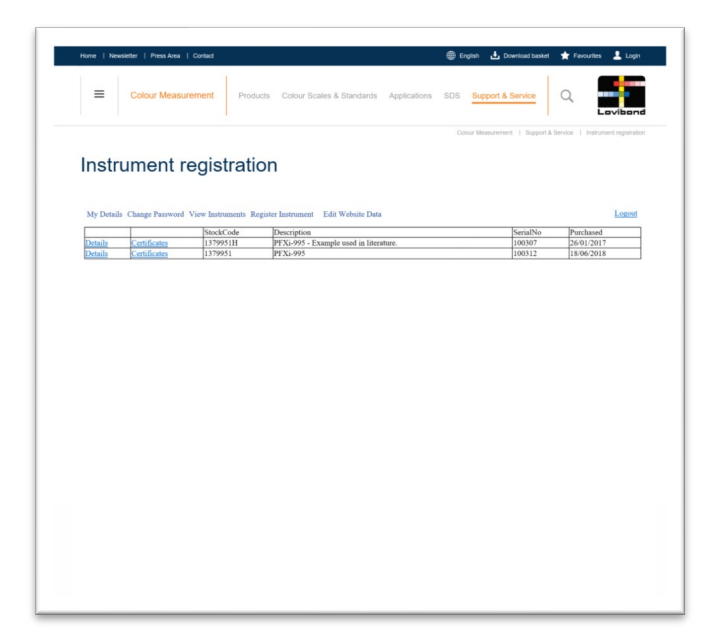

Das Gerät ist jetzt registriert.

Durch Auswahl eines Geräts kann dessen Registrierungscode angezeigt werden. Dies ist für jedes registrierte Gerät möglich.